# **SIEMENS**

# SIMATIC HMI

# Customized Automation SIMATIC HMI IWP700/900/1200

**Betriebsanleitung** 

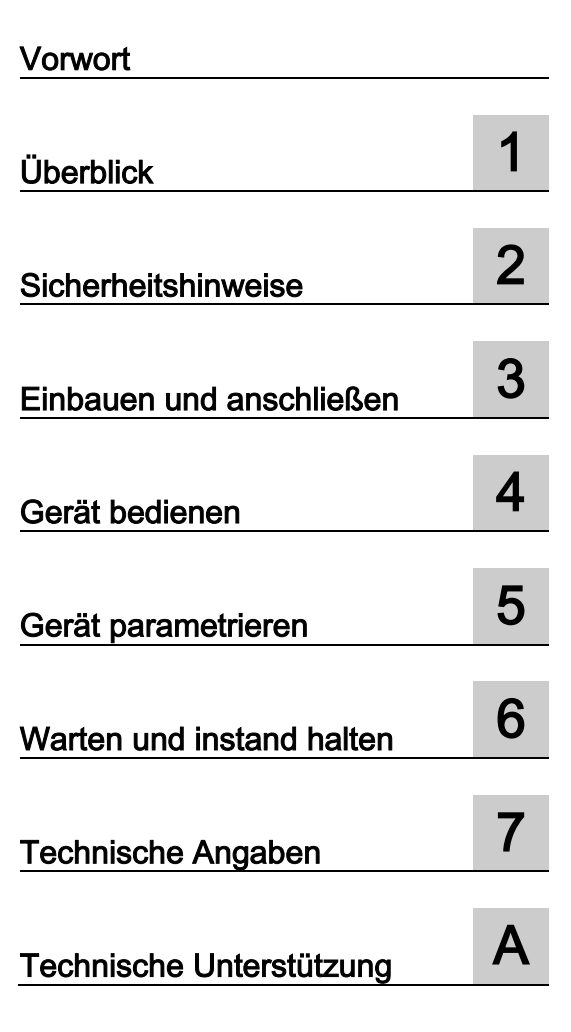

### Rechtliche Hinweise

#### Warnhinweiskonzept

Dieses Handbuch enthält Hinweise, die Sie zu Ihrer persönlichen Sicherheit sowie zur Vermeidung von Sachschäden beachten müssen. Die Hinweise zu Ihrer persönlichen Sicherheit sind durch ein Warndreieck hervorgehoben, Hinweise zu alleinigen Sachschäden stehen ohne Warndreieck. Je nach Gefährdungsstufe werden die Warnhinweise in abnehmender Reihenfolge wie folgt dargestellt.

#### ∕N GEFAHR

bedeutet, dass Tod oder schwere Körperverletzung eintreten wird, wenn die entsprechenden Vorsichtsmaßnahmen nicht getroffen werden.

#### WARNUNG

bedeutet, dass Tod oder schwere Körperverletzung eintreten kann, wenn die entsprechenden Vorsichtsmaßnahmen nicht getroffen werden.

#### A VORSICHT

bedeutet, dass eine leichte Körperverletzung eintreten kann, wenn die entsprechenden Vorsichtsmaßnahmen nicht getroffen werden.

#### ACHTUNG

bedeutet, dass Sachschaden eintreten kann, wenn die entsprechenden Vorsichtsmaßnahmen nicht getroffen werden.

Beim Auftreten mehrerer Gefährdungsstufen wird immer der Warnhinweis zur jeweils höchsten Stufe verwendet. Wenn in einem Warnhinweis mit dem Warndreieck vor Personenschäden gewarnt wird, dann kann im selben Warnhinweis zusätzlich eine Warnung vor Sachschäden angefügt sein.

#### Qualifiziertes Personal

Das zu dieser Dokumentation zugehörige Produkt/System darf nur von für die jeweilige Aufgabenstellung qualifiziertem Personal gehandhabt werden unter Beachtung der für die jeweilige Aufgabenstellung zugehörigen Dokumentation, insbesondere der darin enthaltenen Sicherheits- und Warnhinweise. Qualifiziertes Personal ist auf Grund seiner Ausbildung und Erfahrung befähigt, im Umgang mit diesen Produkten/Systemen Risiken zu erkennen und mögliche Gefährdungen zu vermeiden.

#### Bestimmungsgemäßer Gebrauch von Siemens-Produkten

Beachten Sie Folgendes:

#### WARNUNG

Siemens-Produkte dürfen nur für die im Katalog und in der zugehörigen technischen Dokumentation vorgesehenen Einsatzfälle verwendet werden. Falls Fremdprodukte und -komponenten zum Einsatz kommen, müssen diese von Siemens empfohlen bzw. zugelassen sein. Der einwandfreie und sichere Betrieb der Produkte setzt sachgemäßen Transport, sachgemäße Lagerung, Aufstellung, Montage, Installation, Inbetriebnahme, Bedienung und Instandhaltung voraus. Die zulässigen Umgebungsbedingungen müssen eingehalten werden. Hinweise in den zugehörigen Dokumentationen müssen beachtet werden.

#### Marken

Alle mit dem Schutzrechtsvermerk ® gekennzeichneten Bezeichnungen sind eingetragene Marken der Siemens AG. Die übrigen Bezeichnungen in dieser Schrift können Marken sein, deren Benutzung durch Dritte für deren Zwecke die Rechte der Inhaber verletzen kann.

#### **Haftungsausschluss**

Wir haben den Inhalt der Druckschrift auf Übereinstimmung mit der beschriebenen Hard- und Software geprüft. Dennoch können Abweichungen nicht ausgeschlossen werden, so dass wir für die vollständige Übereinstimmung keine Gewähr übernehmen. Die Angaben in dieser Druckschrift werden regelmäßig überprüft, notwendige Korrekturen sind in den nachfolgenden Auflagen enthalten.

A5E45118491-AB Ⓟ 10/2018 Änderungen vorbehalten

# <span id="page-2-0"></span>Vorwort

#### Zweck der Betriebsanleitung

Mit dieser Betriebsanleitung werden Ihnen Informationen bereitgestellt, die sich aus den Anforderungen laut IEC 62079 für Handbücher ableiten. Diese Informationen beziehen sich auf das Bediengerät, dessen Lagerung, Transport, Einsatzort, Einbau, Nutzung und Instandhaltung.

Diese Betriebsanleitung richtet sich an unterschiedliche Zielgruppen. Die folgende Tabelle zeigt, welche Kapitel dieser Betriebsanleitung von der jeweiligen Zielgruppe besonders zu beachten sind.

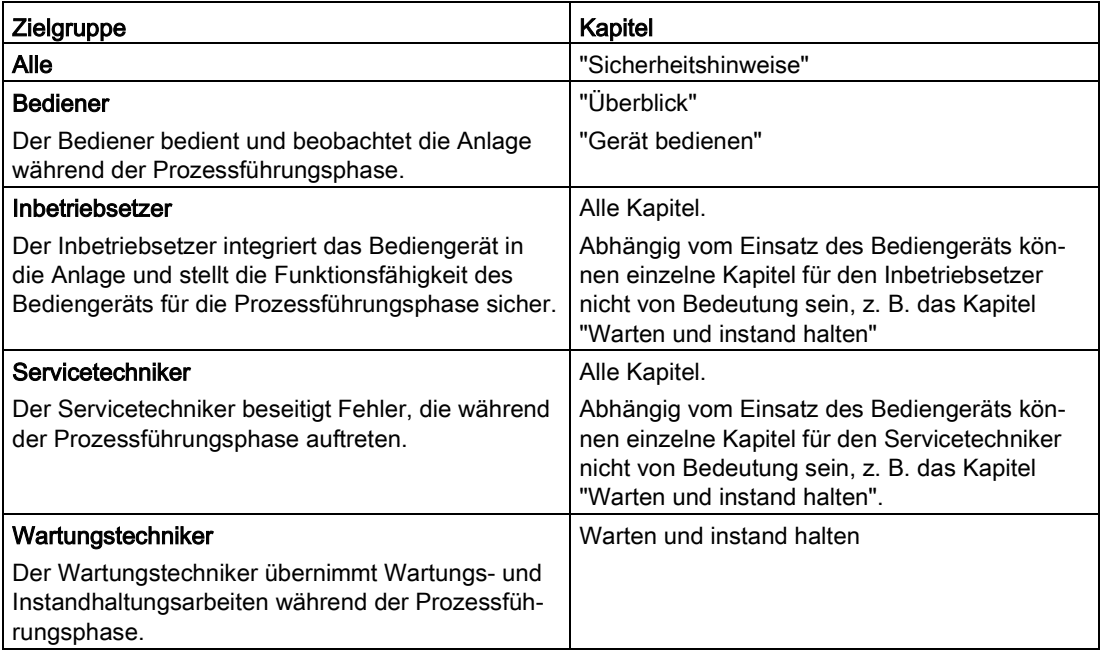

#### **Gültigkeitsbereich**

Diese Betriebsanleitung gilt für folgende SIMATIC HMI Industrial Web Panels IWP mit folgenden Namenskonventionen:

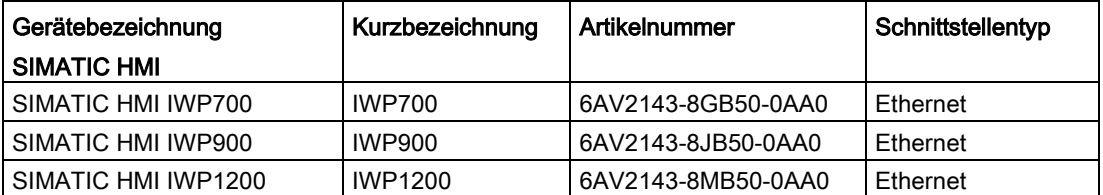

Die Bediengeräte wurden auf Basis der Basic Panels 2nd Generation entwickelt. Für ein "Basic Panel 2nd Generation" wird in dieser Anleitung auch die Bezeichnung "Basic Panel" verwendet.

Die SIMATIC HMI Industrial Web Panels basieren auf HTML5. Für IWP700, IWP900 und IWP1200 wird einheitlich die Bezeichnung "Industrial Webpanel" oder allgemein "Bediengerät" verwendet.

#### Erforderliche Grundkenntnisse

Zum Verständnis der Betriebsanleitung sind Kenntnisse auf den Gebieten der Automatisierungstechnik und der Prozesskommunikation erforderlich.

Des Weiteren werden Kenntnisse in der Nutzung von Computern und Betriebssystemen vorausgesetzt.

#### Illustrationen und Schriftauszeichnungen

Das vorliegende Handbuch enthält Abbildungen zu den beschriebenen Geräten. Die Abbildungen können vom gelieferten Gerät in Einzelheiten abweichen.

Folgende grafische Hervorhebungen erleichtern Ihnen das Lesen der Betriebsanleitung:

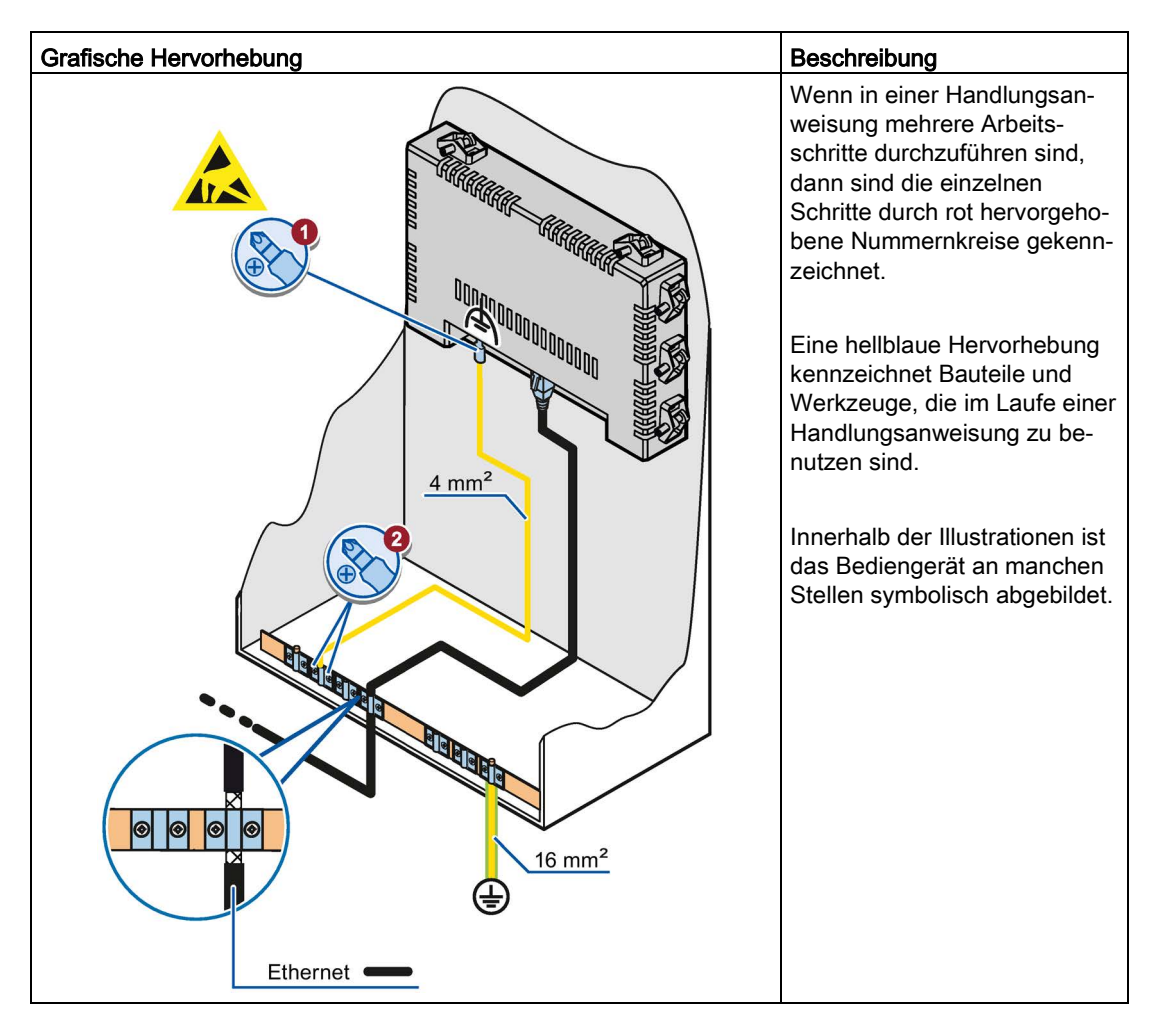

Folgende Schriftauszeichnungen erleichtern Ihnen das Lesen der Betriebsanleitung:

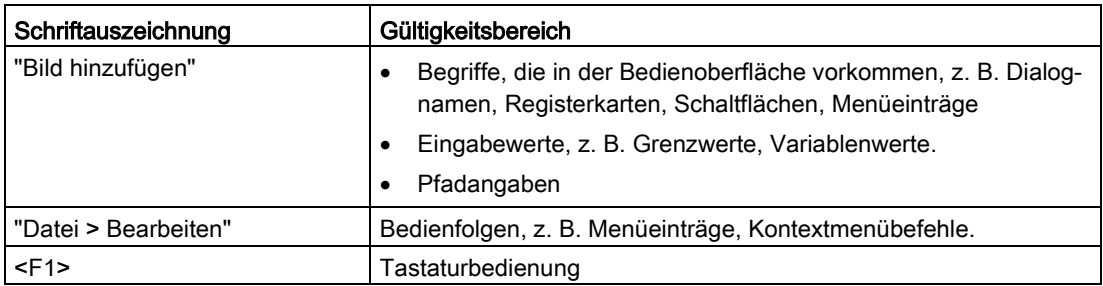

Beachten Sie folgendermaßen gekennzeichnete Hinweise:

#### Hinweis

Ein Hinweis enthält wichtige Information zu beschriebenen Produkten, deren Handhabung oder zu dem Teil der vorliegenden Dokumentation.

#### **Marken**

Mit dem Schutzvermerk ® gekennzeichnete Bezeichnungen sind eingetragene Marken der Siemens AG. Die übrigen Bezeichnungen in dieser Dokumentation sind eventuell Marken, deren Benutzung durch Dritte für deren Zwecke die Rechte der Inhaber verletzt.

- HMI®
- SIMATIC<sup>®</sup>
- SIMATIC HMI<sup>®</sup>

# Inhaltsverzeichnis

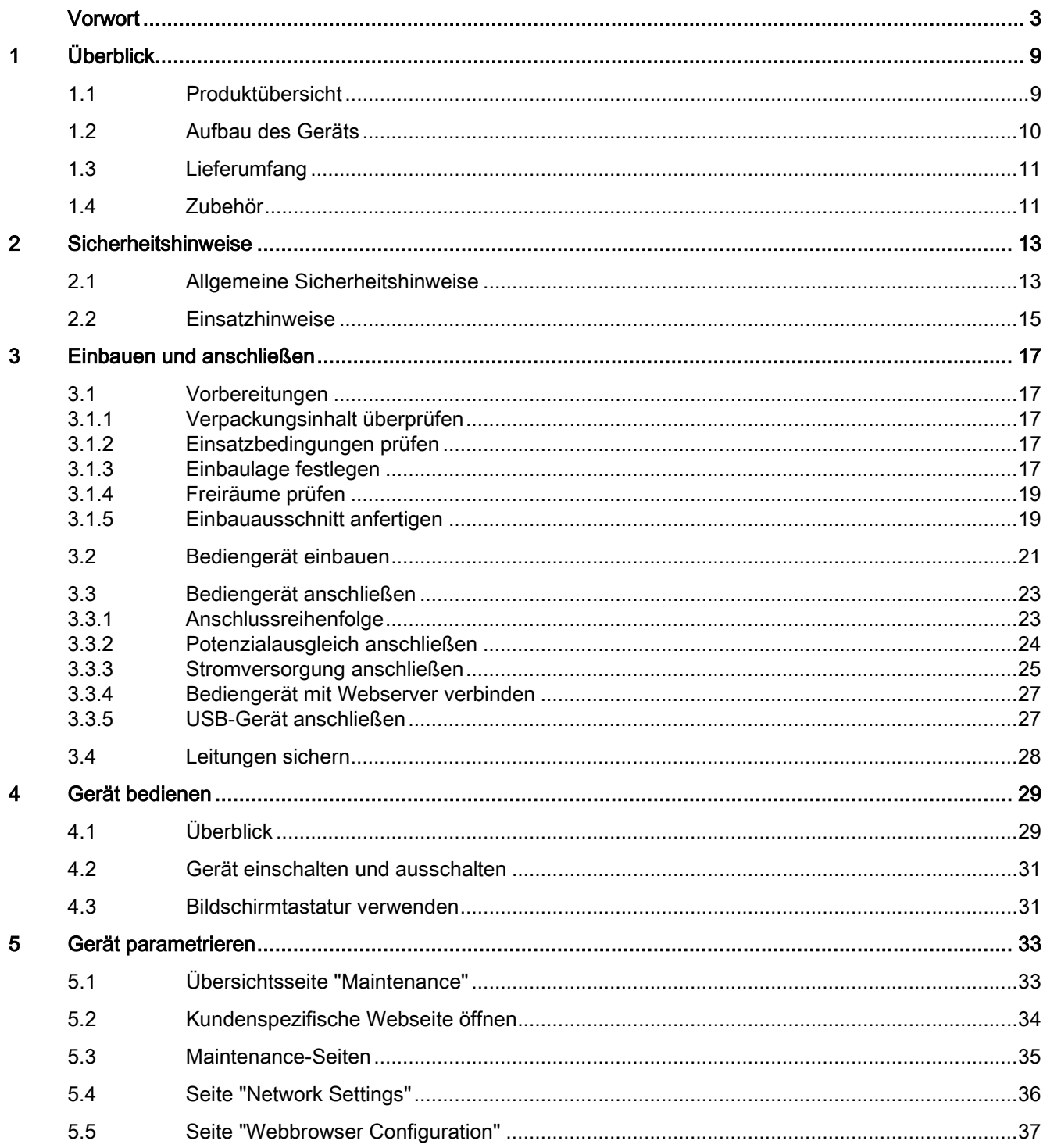

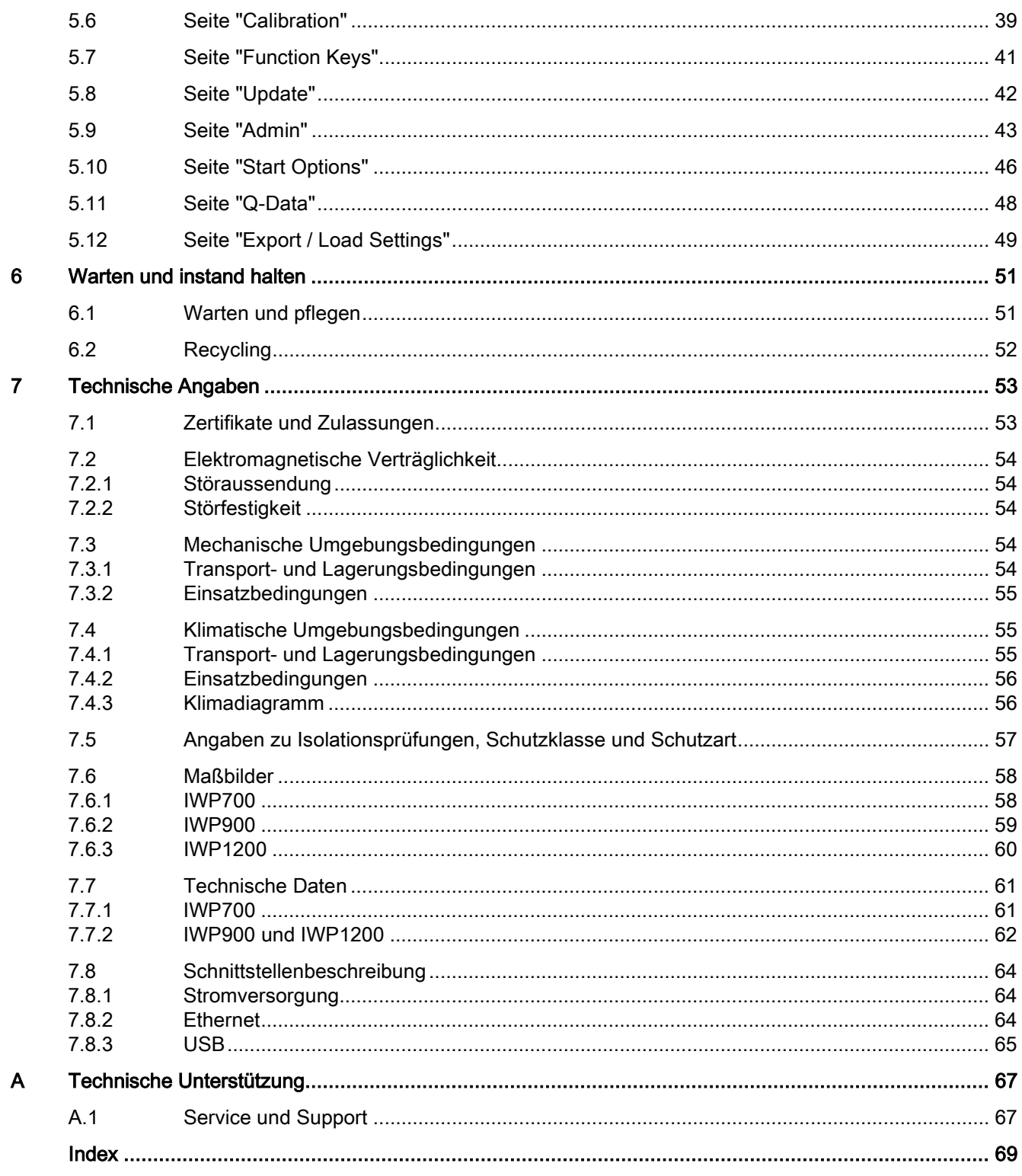

# <span id="page-8-0"></span>Überblick 1

# <span id="page-8-1"></span>1.1 Produktübersicht

Das Industrial Webpanel ist ein Bedien- und Anzeigegerät im robusten Design, basierend auf der 2. Generation der SIMATIC HMI Basic Panels.

Durch die Verwendung eines leistungsstarken Prozessors und der Ausstattung mit Ethernet ist das Bediengerät optimal für verschiedene Einsätze gerüstet.

Hauptmerkmale sind:

- Ethernet-Schnittstelle
- TFT-Bildschirm mit 65k Farben
- Touchfunktion
- Frei konfigurierbare Funktionstasten
- HTML5-fähiger Browser

#### Hinweis

Das Industrial Webpanel kann lokal parametriert werden. Eine Projektierung im TIA-Portal ist nicht notwendig und wird deswegen nicht unterstützt.

# <span id="page-9-0"></span>1.2 Aufbau des Geräts

Die folgende Abbildung zeigt den Aufbau der Geräte am Beispiel des IWP900:

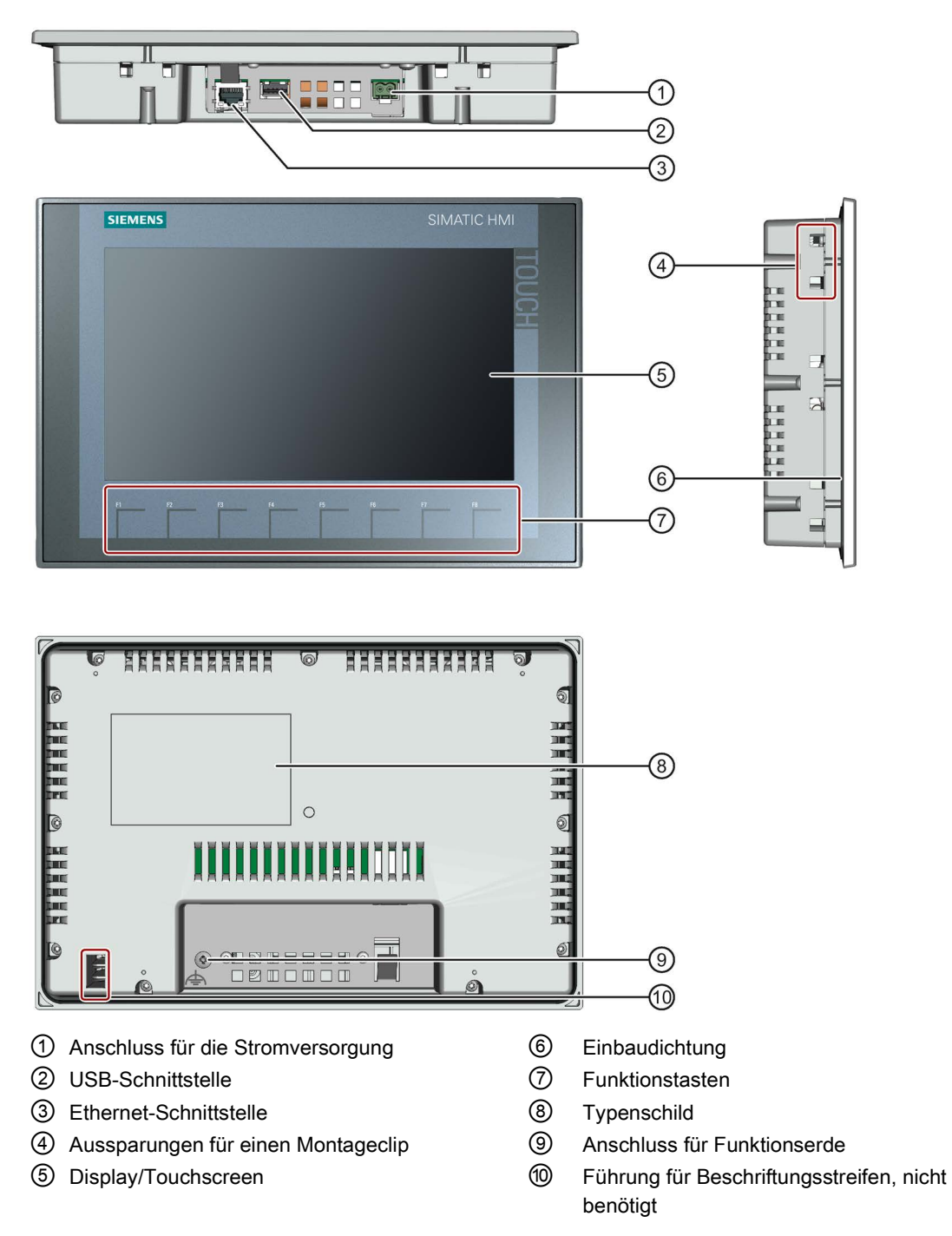

# <span id="page-10-0"></span>1.3 Lieferumfang

Folgende Bestandteile sind im Lieferumfang des Bediengeräts enthalten:

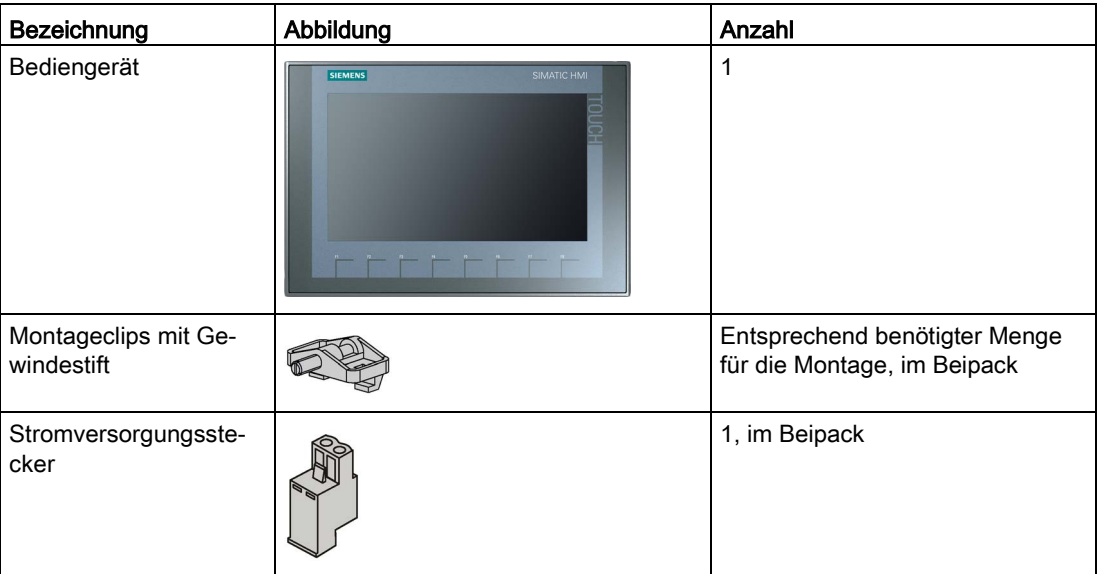

# <span id="page-10-1"></span>1.4 Zubehör

Zubehör ist nicht im Lieferumfang des Bediengeräts enthalten und im Internet unter Industry Mall [\(https://mall.industry.siemens.com\)](https://mall.industry.siemens.com/) erhältlich.

Dieses Kapitel enthält den zum Zeitpunkt der Erstellung der Betriebsanleitung aktuellen Umfang an Zubehör.

#### Speichermedien und Peripheriegeräte

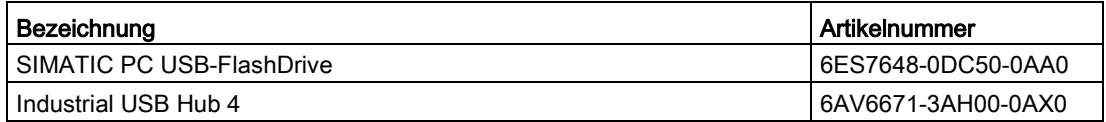

#### Konverter, Adapter und Stecker

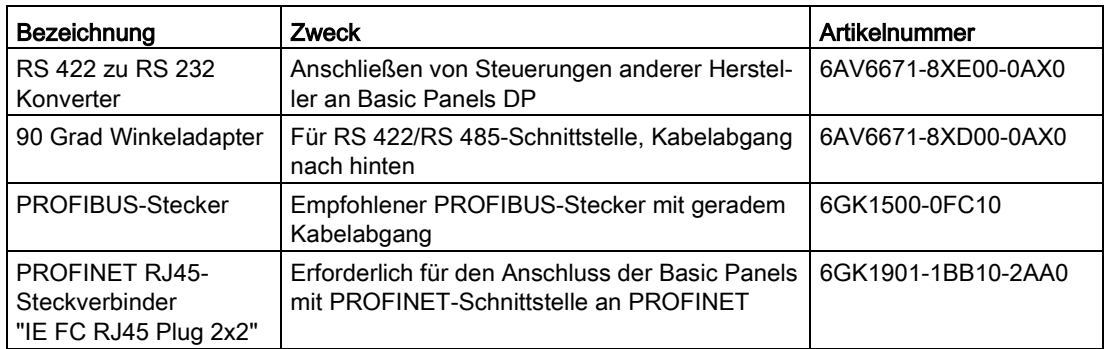

1.4 Zubehör

### **Schutzfolien**

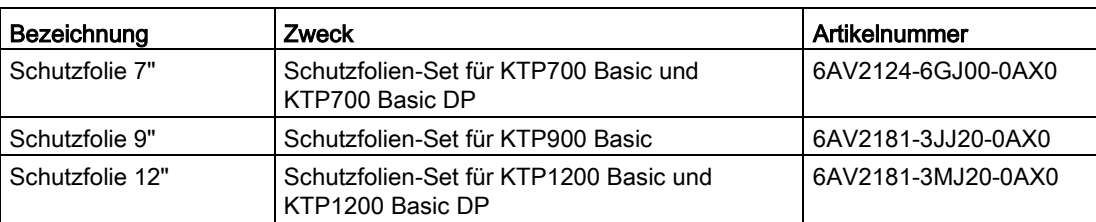

#### Servicepakete

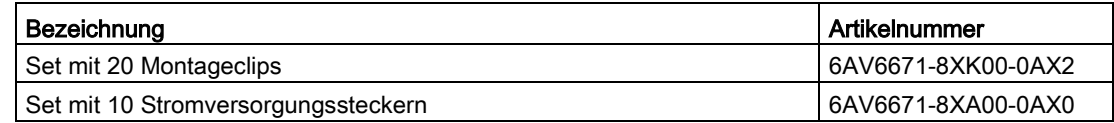

#### Weiteres Zubehör

Weiteres USB-Zubehör finden Sie im Internet unter folgendem Beitrag: FAQ 19188460 [\(https://support.industry.siemens.com/cs/ww/de/view/19188460\)](https://support.industry.siemens.com/cs/ww/de/view/19188460)

# <span id="page-12-1"></span><span id="page-12-0"></span>2.1 Allgemeine Sicherheitshinweise

Das Gerät ist für den Einsatz im Industriebereich für das Bedienen und Beobachten von Anlagenprozessen vorgesehen.

#### Offenes Betriebsmittel und Maschinenrichtlinie

# WARNUNG

#### Das Gerät ist rückseitig ein offenes Betriebsmittel

Das Gerät ist rückseitig ein offenes Betriebsmittel. Das heißt, Sie müssen das Gerät in ein Gehäuse oder in einen Schrank integrieren, wobei die Bedienung des Geräts über die Frontseite erfolgt. Das Gehäuse, der Schrank oder die elektrische Betriebsräume müssen einen Schutz gegen elektrischen Schlag und gegen die Ausbreitung von Feuer gewährleisten. Die Anforderungen bezüglich der mechanischen Festigkeit sind ebenfalls zu beachten.

Der Zugang zu dem Gehäuse oder Schrank, in dem das Gerät eingebaut ist, darf nur über Schlüssel oder Werkzeug und nur für qualifiziertes Personal möglich sein.

#### Lebensgefährliche Spannung bei geöffnetem Schaltschrank

Wenn Sie den Schaltschrank öffnen, können einzelne Bereiche oder Bauteile unter lebensgefährlicher Spannung stehen.

Wenn Sie diese Bereiche oder Bauteile berühren, kann Tod durch Stromschlag eintreten.

Schalten Sie den Schaltschrank vor dem Öffnen spannungslos. Bauen Sie Anlagenkomponenten nicht im laufenden Betrieb ein oder aus.

#### Gerät darf nur in Maschinen nach Maschinenrichtlinie betrieben werden

Die "Maschinenrichtlinie" regelt u. a. Vorkehrungen beim Inbetriebnehmen und Betreiben von Maschinen innerhalb des europäischen Wirtschaftsraums.

Eine Nichtbeachtung stellt einen Verstoß gegen die Maschinenrichtlinie dar. Darüber hinaus sind abhängig von der betriebenen Maschine Personen- und Sachschäden nicht ausgeschlossen.

Nehmen Sie das Gerät nur in einer Maschine in Betrieb, die den Bestimmungen der Richtlinie 2006/42/EG entspricht.

Beachten Sie die dem jeweiligen Einsatzfall entsprechenden Sicherheits- und Unfallverhütungsvorschriften unabhängig von den in der Gerätedokumentation angeführten Sicherheitshinweisen.

2.1 Allgemeine Sicherheitshinweise

#### Stark hochfrequente Strahlung

#### ACHTUNG

#### Störfestigkeit gegen Hochfrequenzeinstrahlung beachten

Das Gerät besitzt eine erhöhte Störfestigkeit gegen Hochfrequenzeinstrahlung gemäß den Angaben zur elektromagnetischen Verträglichkeit in den technischen Daten.

Strahlungseinwirkung oberhalb der angegebenen Störfestigkeitsgrenzen kann Gerätefunktionen beeinträchtigen, zu Fehlfunktionen und somit zu Personen- oder Sachschaden führen.

Beachten Sie die Angaben zur Störfestigkeit gegen Hochfrequenzeinstrahlung in den technischen Daten.

#### EGB

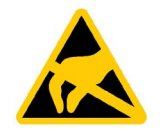

Ein Elektrostatisch Gefährdetes Bauteil ist mit elektronischen Bauelementen bestückt. Elektronische Bauelemente sind technisch bedingt empfindlich gegen Überspannungen und damit auch gegen Entladung statischer Elektrizität. Beachten Sie die entsprechenden Vorschriften im Umgang mit EGB.

#### Industrial Security

Siemens bietet Produkte und Lösungen mit Industrial Security-Funktionen an, die den sicheren Betrieb von Anlagen, Systemen, Maschinen und Netzwerken unterstützen.

Um Anlagen, Systeme, Maschinen und Netzwerke gegen Cyber-Bedrohungen zu sichern, ist es erforderlich, ein ganzheitliches Industrial Security-Konzept zu implementieren (und kontinuierlich aufrechtzuerhalten), das dem aktuellen Stand der Technik entspricht. Die Produkte und Lösungen von Siemens formen nur einen Bestandteil eines solchen Konzepts.

Der Kunde ist dafür verantwortlich, unbefugten Zugriff auf seine Anlagen, Systeme, Maschinen und Netzwerke zu verhindern. Systeme, Maschinen und Komponenten sollten nur mit dem Unternehmensnetzwerk oder dem Internet verbunden werden, wenn und soweit dies notwendig ist und entsprechende Schutzmaßnahmen (z. B. Nutzung von Firewalls und Netzwerksegmentierung) ergriffen wurden.

Zusätzlich sollten die Empfehlungen von Siemens zu entsprechenden Schutzmaßnahmen beachtet werden. Weiterführende Informationen über Industrial Security finden Sie unter [\(http://www.siemens.de/industrialsecurity\)](http://www.siemens.de/industrialsecurity).

Die Produkte und Lösungen von Siemens werden ständig weiterentwickelt, um sie noch sicherer zu machen. Siemens empfiehlt ausdrücklich, Aktualisierungen durchzuführen, sobald die entsprechenden Updates zur Verfügung stehen und immer nur die aktuellen Produktversionen zu verwenden. Die Verwendung veralteter oder nicht mehr unterstützter Versionen kann das Risiko von Cyber-Bedrohungen erhöhen.

Um stets über Produkt-Updates informiert zu sein, abonnieren Sie den Siemens Industrial Security RSS Feed unter [\(http://www.siemens.de/industrialsecurity\)](http://www.siemens.de/industrialsecurity).

#### Disclaimer für Fremdsoftware-Updates

Dieses Produkt beinhaltet Fremdsoftware. Für Updates/Patches an der Fremdsoftware übernimmt die Siemens AG die Gewährleistung nur, soweit diese im Rahmen eines Siemens Software Update Servicevertrags verteilt oder von der Siemens AG offiziell freigegeben wurden. Andernfalls erfolgen Updates/Patches auf eigene Verantwortung. Mehr Informationen rund um unser Software Update Service Angebot erhalten Sie im Internet unter Software Update Service [\(http://www.automation.siemens.com/mcms/automation](http://www.automation.siemens.com/mcms/automation-software/de/software-update-service)[software/de/software-update-service\)](http://www.automation.siemens.com/mcms/automation-software/de/software-update-service).

#### Hinweise zur Absicherung von Administrator-Accounts

Einem Benutzer mit Administratorrechten stehen an dem System weitreichende Zugriffs- und Manipulationsmöglichkeiten zur Verfügung.

Achten Sie daher auf eine angemessene Absicherung der Administrator-Accounts, um unberechtigte Veränderungen zu verhindern. Verwenden Sie dazu sichere Passwörter und nutzen einen Standard-Benutzer-Account für den regulären Betrieb. Weitere Maßnahmen wie beispielsweise der Einsatz von Security-Richtlinien sind nach Bedarf anzuwenden.

# <span id="page-14-0"></span>2.2 Einsatzhinweise

#### ACHTUNG

#### Bediengerät nur für Innenräume zugelassen

Wenn Sie das Bediengerät außerhalb von geschlossenen Innenräumen betreiben, kann das Bediengerät beschädigt werden.

Betreiben Sie das Bediengerät ausschließlich in Innenräumen.

#### Einsatz im Industriebereich

Das Bediengerät ist für den Industriebereich ausgelegt. Dafür werden folgende Normen erfüllt:

- Anforderungen an die Störaussendung EN 61000-6-4:2007 + A1:2011
- Anforderungen an die Störfestigkeit DIN EN 61000-6-2:2005

#### Einsatz im Wohngebiet

#### Hinweis

Das Bediengerät ist nicht für den Einsatz in Wohngebieten bestimmt. Wenn Sie das Bediengerät in Wohngebieten einsetzen, dann kann es zu Beeinflussungen des Rundfunk- /Fernsehempfangs kommen.

Wenn Sie das Bediengerät in einem Wohngebiet einsetzen, müssen Sie bezüglich der Emission von Funkstörungen die Grenzwerte der Fachgrundnorm EN 61000-6-3 sicherstellen.

Zusätzlich ist eine Einzelabnahme erforderlich.

#### Einsatz mit Zusatzmaßnahmen

Setzen Sie das Bediengerät an folgenden Orten nicht ohne Zusatzmaßnahmen ein:

- An Orten mit hohem Anteil ionisierender Strahlung
- An Orten mit erschwerten Betriebsbedingungen z. B. durch:
	- Ätzende Dämpfe, Gase, Öle oder Chemikalien
	- Starke elektrische oder starke magnetische Felder
- In Anlagen, die einer besonderen Überwachung bedürfen z. B. in:
	- Aufzugsanlagen
	- Anlage in besonders gefährdeten Räumen

#### Hinweise zur Kommunikation

#### Hinweis

#### Kommunikationsfehler bei Adresskonflikt

Wenn mehrere Geräte in einem Netzwerk eine identische Busadresse oder IP-Adresse besitzen, können Fehler in der Kommunikation auftreten.

Beachten Sie, dass Ihr Bediengerät eine eindeutige Adresse im Netzwerk erhält.

#### Hinweis

#### Aktualisierung von Variablenwerten nach einem Kommunikationsfehler

Ist die Kommunikation zwischen Bediengerät und Steuerung unterbrochen, dann werden alle auf dem Bediengerät dargestellten Variablenwerte durch Hash-Symbole ("#") ersetzt.

Wenn die Kommunikation zwischen Bediengerät und Steuerung wieder hergestellt ist, dann werden alle Variablenwerte sofort aktualisiert. Die Zykluszeit für die Aktualisierung der Variablenwerte beginnt erneut bei "0".

#### Ethernet-Kommunikation bei Basic Panels mit PROFINET-Schnittstelle

Folgende Arten der Kommunikation werden von den Basic Panels mit PROFINET-Schnittstelle unterstützt:

- PROFINET-Basisfunktionen zur Inbetriebnahme und Diagnose
- Standard Ethernet-Kommunikation

# <span id="page-16-1"></span><span id="page-16-0"></span>Einbauen und anschließen 3

## <span id="page-16-2"></span>3.1 Vorbereitungen

#### 3.1.1 Verpackungsinhalt überprüfen

Überprüfen Sie den Verpackungsinhalt auf sichtbare Transportschäden und auf Vollständigkeit.

#### **Hinweis**

#### Beschädigte Teile

Bauen Sie beschädigte Teile der Lieferung nicht ein. Wenden Sie sich im Falle beschädigter Teile an Ihren Siemens-Ansprechpartner.

Der Verpackungsinhalt ist im Kapitel [Lieferumfang](#page-10-0) (Seite [11\)](#page-10-0) beschrieben.

Bewahren Sie mitgelieferte Dokumentation auf. Die Dokumentation gehört zum Bediengerät und wird auch bei späteren Inbetriebnahmen benötigt.

#### <span id="page-16-3"></span>3.1.2 Einsatzbedingungen prüfen

Beachten Sie die Angaben in folgenden Kapiteln dieser Betriebsanleitung, bevor Sie das Bediengerät einbauen:

- [Zertifikate und Zulassungen](#page-52-1) (Seite [53\)](#page-52-1)
- [Elektromagnetische Verträglichkeit](#page-53-0) (Seite [54\)](#page-53-0)
- [Mechanische Umgebungsbedingungen](#page-53-3) (Seite [54\)](#page-53-3)
- [Klimatische Umgebungsbedingungen](#page-54-1) (Seite [55\)](#page-54-1)
- [Angaben zu Isolationsprüfungen, Schutzklasse und Schutzart](#page-56-0) (Seite [57\)](#page-56-0)
- [Technische Daten](#page-60-0) (Seite [61\)](#page-60-0)

#### <span id="page-16-4"></span>3.1.3 Einbaulage festlegen

Das Gerät ist vorgesehen für den Einbau in:

- Einbauschränke
- Schaltschränke
- Schalttafeln
- Pulte

Für diese Einbaumöglichkeiten wird stellvertretend der Begriff "Schaltschrank" verwendet.

Das Gerät ist eigenbelüftet und darf bis zu einem Neigungswinkel von +/-35° von der Senkrechten in stationäre Schaltschränke eingebaut werden.

#### **ACHTUNG**

#### Beschädigung durch Überhitzung

Bei geneigtem Einbau verringert sich die Konvektion durch das Gerät und somit die maximal zulässige Umgebungstemperatur für den Betrieb.

Bei ausreichender Fremdbelüftung kann das Gerät auch in geneigter Einbaulage bis zur maximal zulässigen Umgebungstemperatur für den senkrechten Einbau betrieben werden. Andernfalls kann das Gerät beschädigt werden und die Zulassungen sowie die Gewährleistung für das Gerät erlöschen.

Die in diesem Kapitel angegebenen Umgebungstemperaturbereiche gelten für die Temperatur im Inneren des Schaltschranks.

#### **Einbaulage**

Wählen Sie eine der zulässigen Einbaulagen für Ihr Gerät. Die zulässigen Einbaulagen sind in den folgenden Abschnitten beschrieben.

#### Einbau im Querformat

Umgebungstemperatur im Schaltschrank bei Einbau im Querformat:

- Senkrechter Einbau (0° geneigt): maximal +50 °C
- Geneigter Einbau (bis 35° geneigt): maximal +40 °C

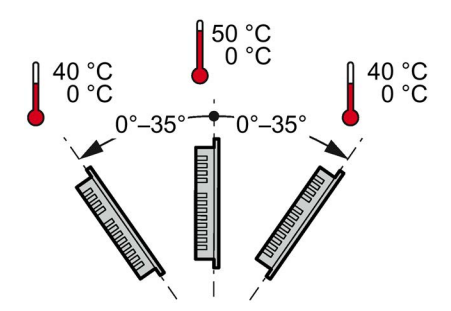

#### Einbau im Hochformat

Umgebungstemperatur im Schaltschrank bei Einbau im Hochformat:

- Senkrechter Einbau (0° geneigt): maximal +40 °C
- Geneigter Einbau (bis 35° geneigt): maximal +35 °C

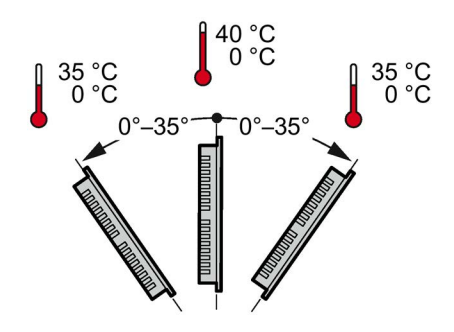

#### Siehe auch

[Einsatzbedingungen](#page-55-0) (Seite [56\)](#page-55-0)

## <span id="page-18-0"></span>3.1.4 Freiräume prüfen

Folgende Freiräume sind um das Bediengerät für eine ausreichende Eigenbelüftung erforderlich:

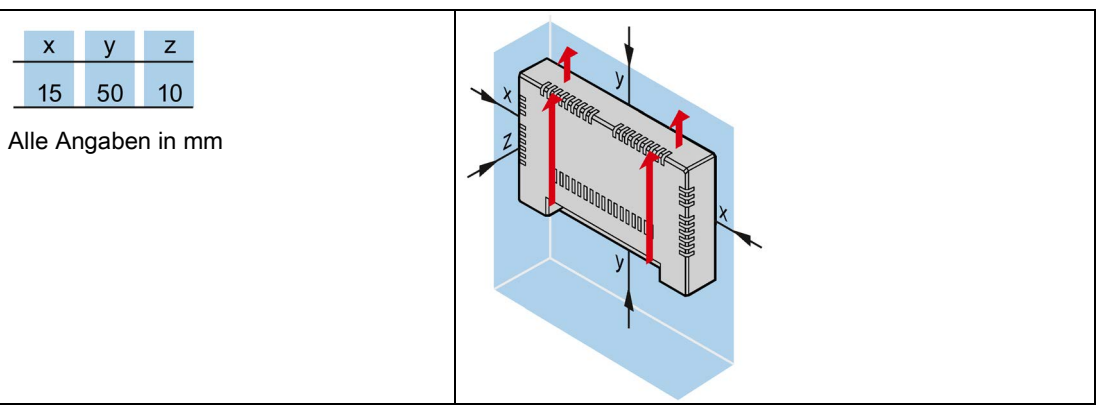

## <span id="page-18-1"></span>3.1.5 Einbauausschnitt anfertigen

#### Hinweis

#### Stabilität des Einbauausschnitts

Das Material um den Einbauausschnitt muss ausreichend stabil sein, um eine dauerhaft sichere Befestigung des Bediengeräts zu gewährleisten.

Um die nachfolgend beschriebenen Schutzarten zu erreichen, darf sich das Material unter Einwirkung der Montageclips oder durch die Bedienung des Geräts nicht verformen.

3.1 Vorbereitungen

#### **Schutzarten**

Die Schutzarten des Bediengeräts sind nur dann gewährleistet, wenn folgende Voraussetzungen erfüllt sind:

- Materialdicke bei Schutzart IP65 oder Schutzart Front face only Type 4X/Type 12 (indoor use only) am Einbauausschnitt: 2 mm bis 6 mm.
- Zulässige Abweichung von der Ebenheit am Einbauausschnitt: ≤ 0,5 mm

Diese Bedingung muss auch bei eingebautem Bediengerät eingehalten werden.

● Zulässige Oberflächenrauigkeit im Bereich der Einbaudichtung: ≤ 120 µm (Rz 120)

#### Einbaukompatibilität

Die Einbauausschnitte der Basic-Panels sind kompatibel mit den Einbauausschnitten folgender SIMATIC-Bediengeräte:

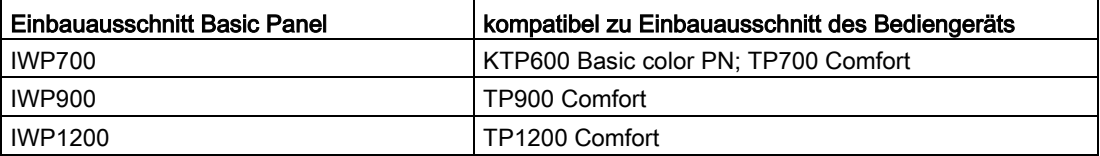

#### Abmessungen des Einbauausschnitts

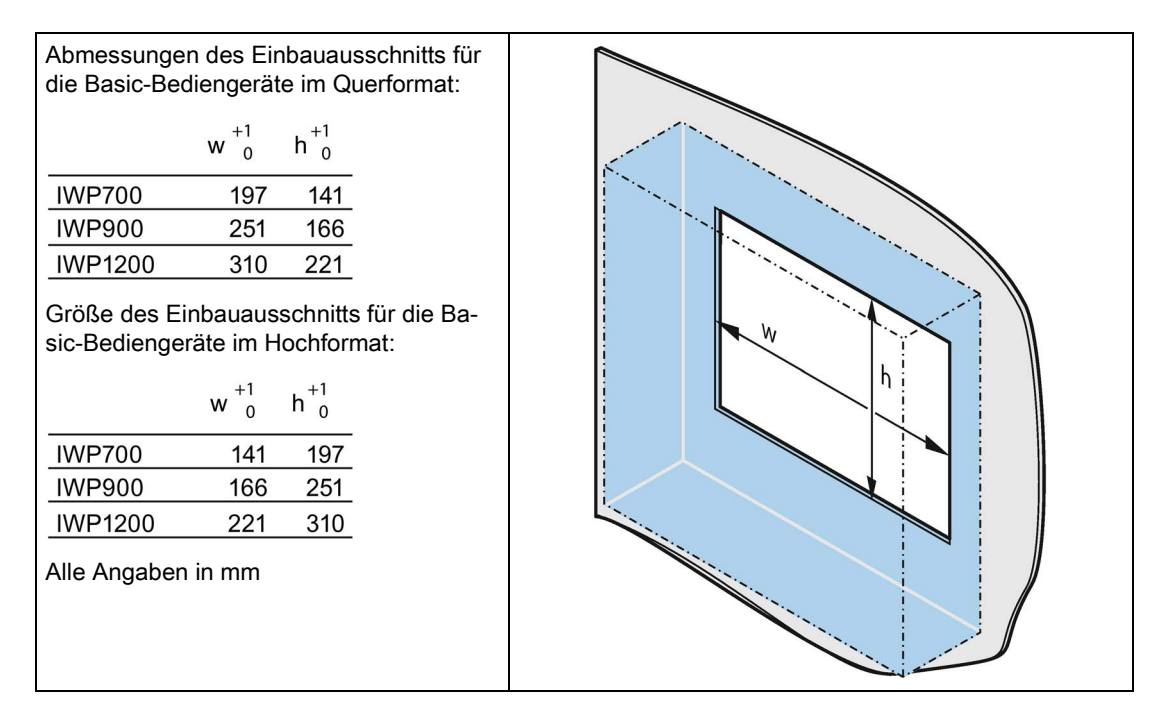

# <span id="page-20-0"></span>3.2 Bediengerät einbauen

#### Benötigte Werkzeuge und Zubehör

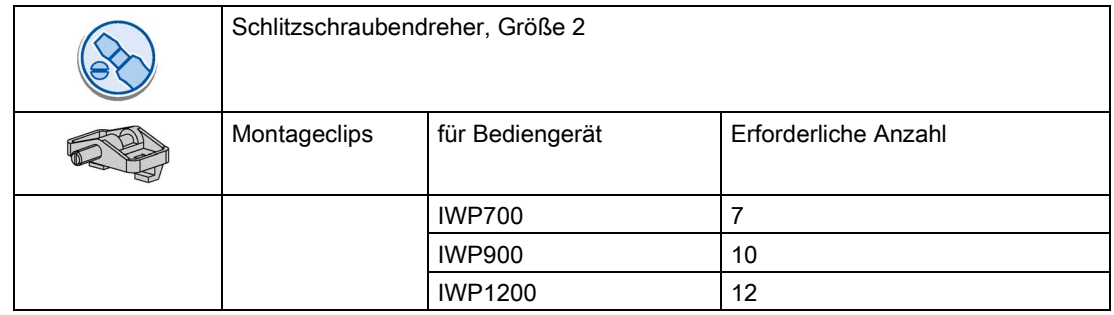

#### Bediengerät einsetzen

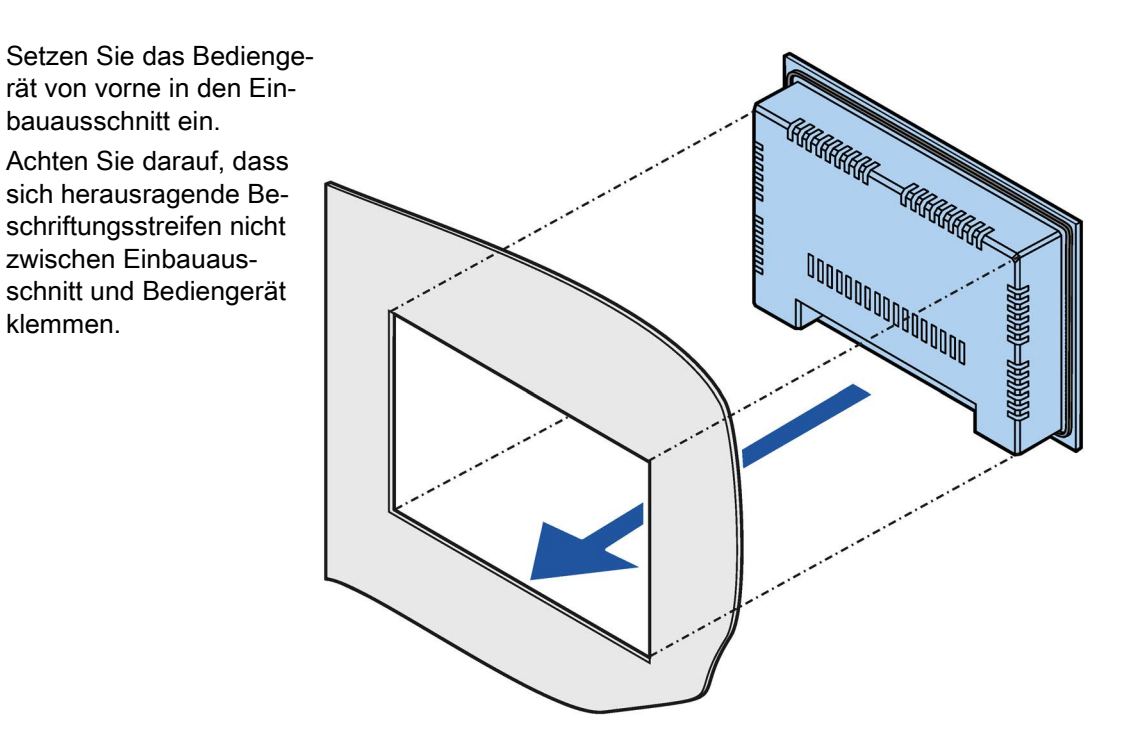

#### 3.2 Bediengerät einbauen

#### Bediengerät mit Montageclips befestigen

- 1. Wenn Montageclips und Gewindestifte separat im Beipack vorliegen, dann drehen Sie einen Gewindestift wenige Umdrehungen in die Gewindebohrung des Montageclips.
- 2. Setzen Sie den ersten Montageclip in die entsprechenden Aussparungen.
- 3. Fixieren Sie den Montageclip mit einem Schraubendreher, Größe 2. Das maximal zulässige Drehmoment beträgt 0,2 Nm.
- 4. Wiederholen Sie die Schritte 1 bis 3 für alle Montageclips, die zur Befestigung Ihres Bediengeräts erforderlich sind.

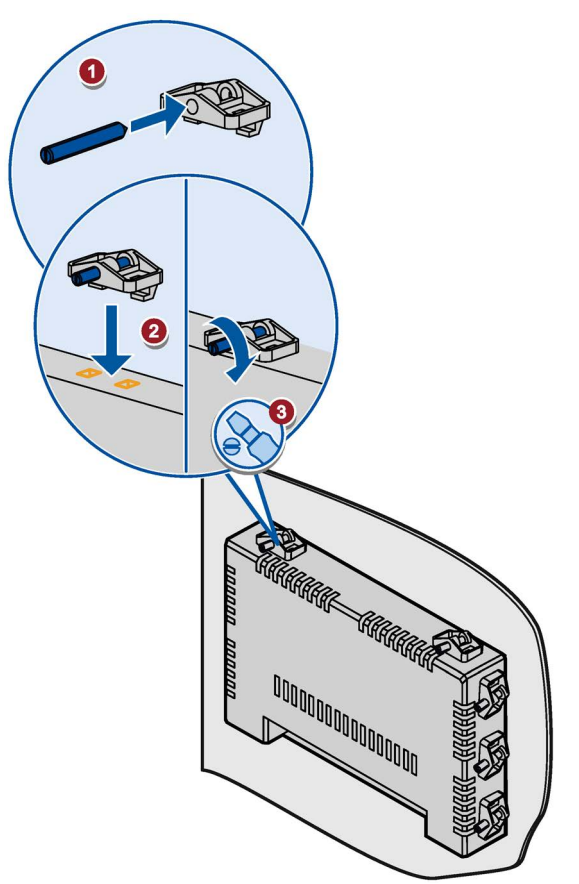

# <span id="page-22-1"></span><span id="page-22-0"></span>3.3 Bediengerät anschließen

#### 3.3.1 Anschlussreihenfolge

#### Benötigte Werkzeuge und Zubehör

Legen Sie vor dem Anschließen des Bediengeräts folgende Werkzeuge und Zubehörteile bereit:

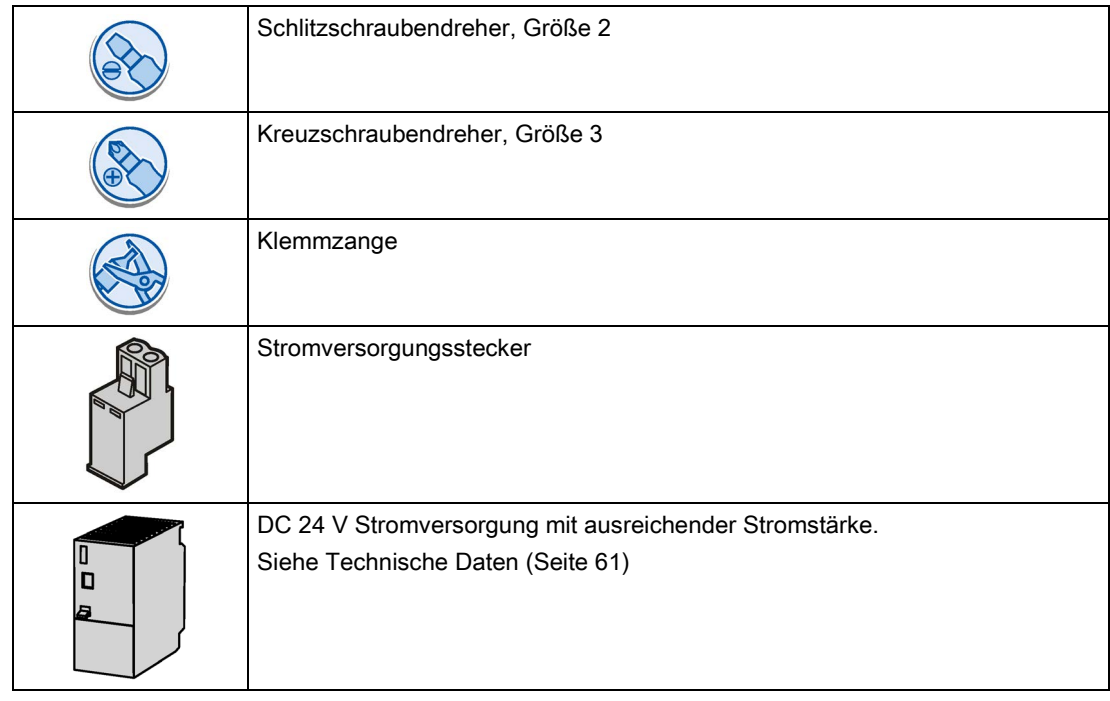

#### Vorgehensweise

Beachten Sie beim Anschließen des Bediengeräts die Anschlussreihenfolge:

- 1. [Potenzialausgleich anschließen](#page-23-0) (Seite [24\)](#page-23-0)
- 2. [Stromversorgung anschließen](#page-24-0) (Seite [25\)](#page-24-0)
- 3. [Bediengerät mit Webserver verbinden](#page-26-0) (Seite [27\)](#page-26-0)
- 4. [USB-Gerät anschließen](#page-26-1) (Seite [27\)](#page-26-1)

#### Hinweis

#### **Zugentlastung**

Wenn die Anschlusskabel nicht ausreichend zugentlastet sind, dann können Kontakte ausbrechen oder Kabel abreißen.

Sorgen Sie für ausreichende Zugentlastung aller Anschlusskabel.

3.3 Bediengerät anschließen

## <span id="page-23-0"></span>3.3.2 Potenzialausgleich anschließen

#### Potenzialunterschiede

Zwischen räumlich getrennten Anlagenteilen können Potenzialunterschiede auftreten. Die Potenzialunterschiede können zu hohen Ausgleichsströmen über die Datenleitungen und damit zur Zerstörung deren Schnittstellen führen. Ausgleichsströme können entstehen, wenn Leitungsschirme beidseitig aufgelegt und an unterschiedlichen Anlagenteilen geerdet sind.

Potenzialunterschiede können durch unterschiedliche Netzeinspeisungen verursacht werden.

#### Allgemeine Anforderungen an den Potenzialausgleich

Potenzialunterschiede müssen Sie durch Verlegen von Potenzialausgleichsleitungen so weit reduzieren, dass die betroffenen elektronischen Komponenten einwandfrei funktionieren. Beachten Sie deshalb beim Einrichten des Potenzialausgleichs Folgendes:

- Die Wirksamkeit eines Potenzialausgleichs ist umso größer, je kleiner die Impedanz der Potenzialausgleichsleitung bzw. je größer der Querschnitt der Potenzialausgleichsleitung ist.
- Wenn zwei Anlagenteile über geschirmte Datenleitungen miteinander verbunden sind, deren Schirme beidseitig mit dem Erder/Schutzleiter verbunden sind, darf die Impedanz der zusätzlich verlegten Potenzialausgleichsleitung höchstens 10 % der Schirmimpedanz betragen.
- Der Querschnitt einer Potenzialausgleichsleitung muss für den maximal fließenden Ausgleichsstrom dimensioniert sein. Zwischen Schaltschränken haben sich in der Praxis Potenzialausgleichsleitungen mit einem Mindestdurchschnitt von 16 mm² bewährt.
- Verwenden Sie Potenzialausgleichsleitungen aus Kupfer oder verzinktem Stahl. Verbinden Sie die Potenzialausgleichsleitungen großflächig mit dem Erder/Schutzleiter und schützen Sie diese vor Korrosion.
- Klemmen Sie den Schirm der Datenleitung, die vom Bediengerät kommt, über geeignete Kabelschellen flächig an der Potenzialausgleichsschiene an. Die Potenzialausgleichsschiene sollte möglichst nahe am Bediengerät liegen.
- Verlegen Sie die Potenzialausgleichs- und Datenleitungen parallel und mit minimalem Abstand zueinander.

#### **Hinweis**

#### Potenzialausgleichsleitung

Leitungsschirme sind für den Potenzialausgleich nicht geeignet. Verwenden Sie nur die dafür vorgeschriebenen Potenzialausgleichsleitungen. Eine Potenzialausgleichsleitung muss einen Mindestquerschnitt von 16 mm² aufweisen.

#### Vorgehensweise

- 1. Verbinden Sie den Funktionserde-Anschluss des Bediengeräts mit einer Potenzialausgleichsleitung, Querschnitt 4 mm2.
- 2. Verbinden Sie die Potenzialausgleichsleitung mit der Potenzialausgleichsschiene.

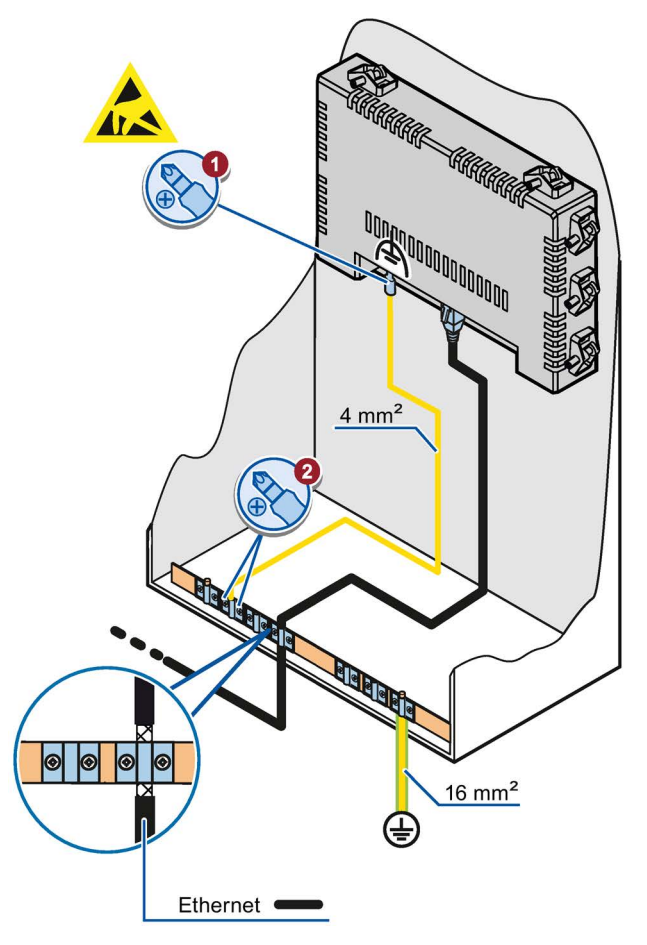

## <span id="page-24-0"></span>3.3.3 Stromversorgung anschließen

#### Kabel abisolieren

Verwenden Sie Stromversorgungskabel mit einem maximalen Querschnitt von 1,5 mm2.

- 1. Isolieren Sie die Enden von zwei Stromversorgungskabeln auf einer Länge von 6 mm ab.
- 2. Stecken Sie Aderendhülsen auf die abisolierten Kabelenden.
- 3. Fixieren Sie die Aderendhülsen mit einer Klemmzange auf den Kabelenden.

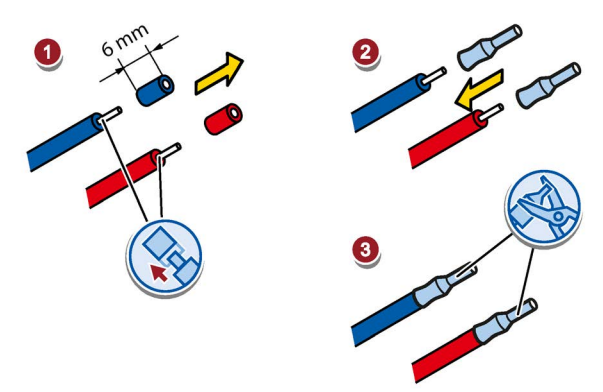

3.3 Bediengerät anschließen

#### Vorgehensweise

#### **ACHTUNG**

#### Nur DC 24V

Durch eine falsch dimensionierte Stromversorgung kann das Bediengerät zerstört werden.

Verwenden Sie eine DC 24V-Stromversorgung mit ausreichender Stromstärke, siehe [Technische Daten](#page-60-0) (Seite [61\)](#page-60-0).

#### ACHTUNG

#### Sichere elektrische Trennung

Verwenden Sie für die DC-24-V-Versorgung nur Netzgeräte mit sicherer elektrischer Trennung nach IEC 60364-4-41 bzw. HD 384.04.41 (VDE 0100, Teil 410), z. B. gemäß dem Standard PELV.

Die Versorgungsspannung darf nur innerhalb des angegebenen Spannungsbereichs liegen. Funktionsausfälle am Bediengerät sind sonst nicht auszuschließen.

Gilt bei potenzialgebundenem Anlagenaufbau:

Schließen Sie vom 24-V-Ausgang der Stromversorgung den Anschluss für GND 24 V an den Potenzialausgleich für ein einheitliches Bezugspotenzial an. Wählen Sie dabei einen möglichst zentralen Anschlusspunkt.

- 1. Führen Sie beide Stromversorgungskabel in die Netzanschlussklemme ein und fixieren Sie die Stromversorgungskabel mit einem Schlitzschraubendreher.
- 2. Verbinden Sie die Netzanschlussklemme mit dem Bediengerät.
- 3. Schalten Sie die Stromversorgung aus.
- 4. Führen Sie die beiden verbleibenden Kabelenden in die Anschlüsse der Stromversorgung ein und fixieren Sie diese mit einem Schlitzschraubendreher.

Achten Sie dabei auf richtige Polarität.

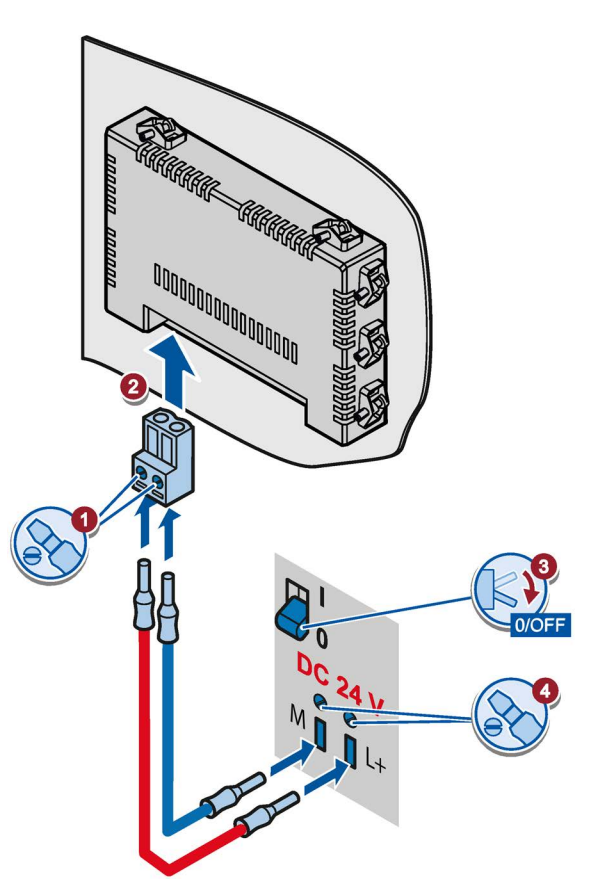

## <span id="page-26-0"></span>3.3.4 Bediengerät mit Webserver verbinden

Die folgende Abbildung zeigt, wie Sie das Bediengerät über Ethernet mit einem PC verbinden, auf dem der Webserver installiert ist.

#### ACHTUNG

#### Sicherheit des Datennetzes bei Kommunikation über Ethernet

Bei Ethernet-basierter Kommunikation ist der Endanwender für die Sicherheit seines Datennetzes selbst verantwortlich. Zum Beispiel ist bei gezielten Angriffen, die zur Überlast des Gerätes führen, die Funktionsfähigkeit nicht garantiert.

Verwenden Sie zum Anschließen des PC eine Ethernetleitung CAT5 oder höher,

- 1. Schalten Sie das Bediengerät aus, siehe Kapitel ["Gerät einschalten und](#page-30-0)  [ausschalten](#page-30-0) (Seite [31\)](#page-30-0)".
- 2. Verbinden Sie einen RJ45-Stecker des LAN-Kabels mit dem Bediengerät.
- 3. Verbinden Sie einen RJ45-Stecker des LAN-Kabels mit dem Webserver

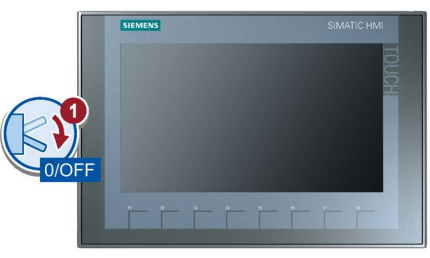

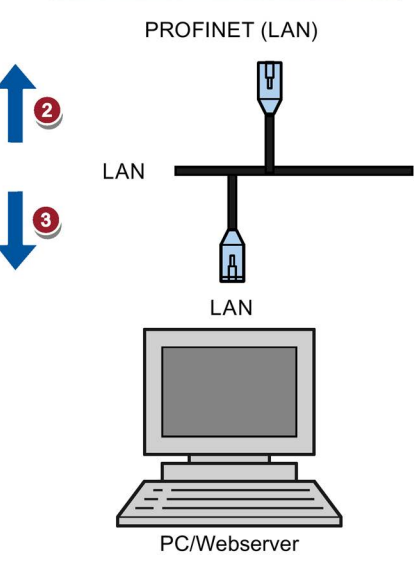

## <span id="page-26-1"></span>3.3.5 USB-Gerät anschließen

Sie können an die USB Typ A-Schnittstellen des Bediengeräts z. B. folgende industrietaugliche Geräte anschließen:

- Externe Maus, wird nach einem Neustart des Bediengeräts aktiviert
- USB-Speicherstick

Weitere Informationen finden Sie in Kapitel ["Zubehör](#page-10-1) (Seite [11\)](#page-10-1)".

#### **ACHTUNG**

#### Eingeschränkter Dateizugriff

Aus Sicherheitsgründen ist der allgemeine USB-Dateizugriff gesperrt. Sie können nur über die Funktionen der einzelnen "Maintenance"-Seiten auf das USB-Gerät zugreifen z. B. eine Updatedatei, Webseite oder Einstellungen laden.

#### Beim Anschließen beachten

#### Hinweis

Schließen Sie eine USB-Maus oder einen USB-Speicherstick nur für Inbetriebnahme- und Servicezwecke an der USB-Schnittstelle an.

#### Hinweis

#### USB 2.0-zertifiziertes Kabel erforderlich

Wenn Sie ein USB-Kabel verwenden, das nicht USB 2.0-zertifiziert ist, dann können Fehler in der Datenübertragung auftreten.

Verwenden Sie ausschließlich USB-Kabel mit der Kennzeichnung "Certified HI-SPEED USB 2.0".

#### Hinweis

#### USB-Leitungslänge maximal 1,5 m

USB-Leitungen mit einer Länge von mehr als 1,5 m gewährleisten keine sichere Datenübertragung.

Die Leitungslänge darf maximal 1,5 m betragen.

#### Hinweis

#### Funktionsstörung der USB-Schnittstelle

Wenn Sie ein externes Gerät mit einer Spannungsversorgung von 230 V ohne potenzialgebundenen Anlagenaufbau an die USB-Schnittstelle anschließen, kann es zu Funktionsstörungen kommen.

Verwenden Sie einen potenzialgebundenen Anlagenaufbau.

#### Hinweis

#### Zu hohe Nennbelastung der Schnittstelle

Ein USB-Gerät mit einer zu hohen Stromlast verursacht möglicherweise Funktionsstörungen.

Beachten Sie die maximale Belastbarkeit der USB-Schnittstelle. Sie finden die Werte im Kapitel ["USB](#page-64-0) (Seite [65\)](#page-64-0)".

## <span id="page-27-0"></span>3.4 Leitungen sichern

#### ACHTUNG

#### **Zugentlastung**

Wenn die Anschlusskabel nicht ausreichend zugentlastet sind, dann können Kontakte ausbrechen oder Kabel abreißen.

Sorgen Sie für ausreichende Zugentlastung aller Anschlusskabel.

Auf der Rückseite des Bediengeräts befindet sich ein Befestigungselement zur Zugentlastung:

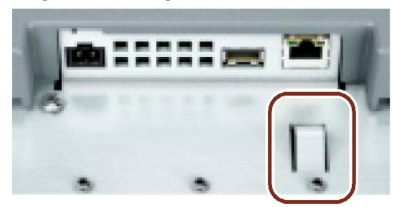

Sichern Sie nach dem Einschalttest die angeschlossenen Leitungen zur Zugentlastung mit einem Kabelbinder am markierten Befestigungselement.

# <span id="page-28-0"></span>Gerät bedienen auch der Statten aus der Statten aus der Statten aus der Statten aus der Statten aus der Statte

# <span id="page-28-1"></span>4.1 Überblick

Alle Basic Panels 2nd Generation sind mit einem Touchscreen und Funktionstasten ausgestattet. Über den Touchscreen bedienen Sie das Start Center oder das Projekt, das auf Ihrem Bediengerät läuft. Mit den Funktionstasten lösen Sie innerhalb eines Projekts die zugehörigen projektierten Funktionen aus.

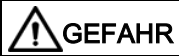

#### Fehlbedienung

Innerhalb des Projekts können Bedienhandlungen enthalten sein, die umfassende anlagenspezifische Kenntnisse des Bedieners voraussetzen.

Stellen Sie sicher, dass nur geschultes Fachpersonal die Anlage bedient.

#### Touchscreen bedienen

#### ACHTUNG

#### Beschädigung des Touchscreen

Spitze oder scharfe Gegenstände, schlagartige Berührung und dauerhafte Gestenbedienung können die Lebensdauer des Touchscreen erheblich reduzieren oder zum Totalausfall des Touchscreen führen.

- Berühren Sie den Touchscreen nicht mit spitzen oder scharfen Gegenständen.
- Vermeiden Sie schlagartige Berührungen des Touchscreen mit harten Gegenständen.
- Vermeiden Sie eine dauerhafte Bedienung des Touchscreen mit Gesten.

#### Auslösen unbeabsichtigter Aktionen

Das gleichzeitige Berühren mehrere Bedienobjekte kann unbeabsichtigte Aktionen auslösen.

Berühren Sie immer nur ein Bedienobjekt am Bildschirm.

Bedienobjekte sind berührungssensitive Darstellungen am Bildschirm des Bediengeräts.

Die Bedienung unterscheidet sich grundsätzlich nicht vom Drücken mechanischer Tasten. Sie bedienen Bedienobjekte durch Berühren mit dem Finger.

#### Hinweis

Sobald das Bediengerät eine Berührung eines Bedienobjekts erkennt, reagiert es mit einer optischen Rückmeldung.

Die optische Rückmeldung ist unabhängig von einer Kommunikation mit der Steuerung. Die Rückmeldung ist deshalb kein Indiz dafür, dass die gewünschte Aktion tatsächlich ausgeführt wird.

#### Beispiele:

#### ● EA-Felder

Wenn Sie ein EA-Feld berühren, wird die Bildschirmtastatur angezeigt, z. B. zur Eingabe eines Kennworts. Die Art der Tastatur hängt von der Einbaulage und vom berührten Bedienobjekt ab.

Beim Beenden der Eingabe wird die Bildschirmtastatur automatisch wieder ausgeblendet.

#### Funktionstasten bedienen

Die Funktionstasten können global belegt sein:

#### ● Funktionstasten mit globaler Funktionsbelegung

Eine Funktionstaste mit globaler Funktionsbelegung löst unabhängig vom angezeigten Bild immer dieselbe Aktion am Bediengerät bzw. in der Steuerung aus. Beispiele für solche Aktionen:

- Helligkeitssteuerung
- Zoom In, Zoom Out
- Home-Taste, Maintenance-Taste
- frei konfigurierte URLs

# <span id="page-30-0"></span>4.2 Gerät einschalten und ausschalten

#### Bediengerät einschalten

Schalten Sie die Stromversorgung ein. Kurz nach dem Einschalten der Stromversorgung leuchtet der Bildschirm auf. Falls das Bediengerät nicht startet, sind die Leitungen an der Netzanschlussklemme vertauscht. Prüfen Sie die angeschlossenen Leitungen und ändern Sie bei Bedarf deren Anschluss.

Nach dem Starten des Betriebssystems wird die kundespezifische Anwendung angezeigt. Ein Beispiel für eine kundenspezifische Seite ist im Kapitel ["Kundenspezifische Webseite öffnen](#page-33-0) (Seite [34\)](#page-33-0)" abgebildet.

Wenn der Webserver nicht erreichbar ist, wird die Webseite "Maintenance" angezeigt. Die Beschreibung der Webseite "Maintenance" finden Sie in folgendem Kapitel: ["Übersichtsseite](#page-32-1)  ["Maintenance"](#page-32-1) (Seite [33\)](#page-32-1)"

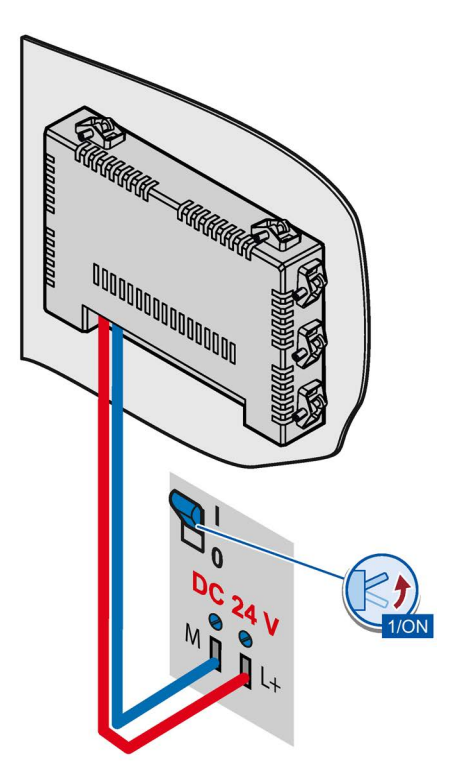

#### Bediengerät ausschalten

- 1. Beenden Sie die Applikation, die auf dem Bediengerät läuft.
- 2. Schalten Sie das Bediengerät aus. Zum Ausschalten haben Sie folgende Möglichkeiten:
	- Schalten Sie die Stromversorgung aus.
	- Ziehen Sie die Netzanschlussklemme am Bediengerät.

# <span id="page-30-1"></span>4.3 Bildschirmtastatur verwenden

Die Bildschirmtastatur dient zur Eingabe in einer kundenspezifischen Anwendung als auch in der Webseite "Maintenance". Der Aufruf erfolgt automatisch sobald Sie mit dem Cursor ein Eingabefeld aktivieren. Wenn Sie die Eingabe bestätigen oder den Fokus vom Eingabefeld nehmen, schließt sich die Tastatur.

Aufgerufen wird immer die Tastatur, die dem Zeichenumfang des betreffenden Eingabefelds entspricht.

4.3 Bildschirmtastatur verwenden

Für Eingabefelder sind folgende 3 Bildschirmtastaturen verfügbar:

● Alphanumerischen Bildschirmtastatur

Folgende Bildschirmtastatur wird beim Anklicken eines alphanumerischen Eingabefelds automatisch aufgerufen:

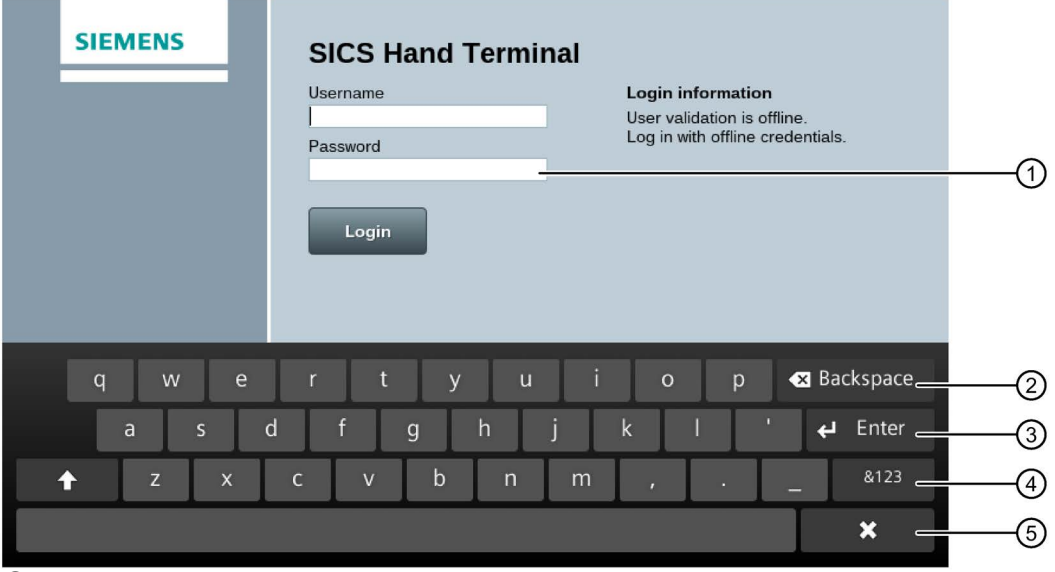

- ① Alphanumerisches Eingabefeld<br>② Zeileninhalt im Eingabefeld lösc
- ② Zeileninhalt im Eingabefeld löschen
- 3 Eingabe bestätigen<br>4 Symbol- und numer
- **④ Symbol- und numerische Tastatur einschalten**<br>⑤ Bildschirmtastatur schließen
- ⑤ Bildschirmtastatur schließen
- Numerische Bildschirmtastatur mit Symboltasten

Wenn Sie die Schaltfläche "Symbol- und numerische Tastatur" betätigen, wird folgende Bildschirmtastatur aufgerufen:

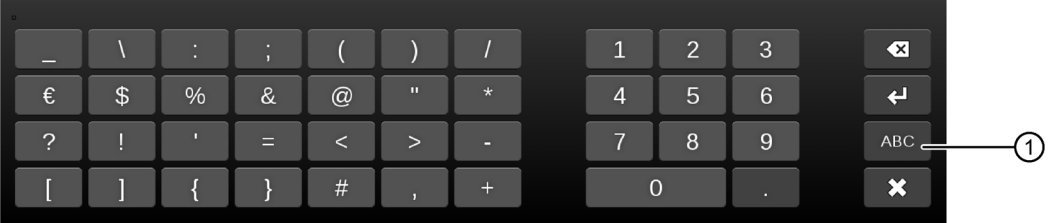

① Alphanumerische Tastatur einschalten

● Numerische Bildschirmtastatur

Folgende Bildschirmtastatur wird beim Anklicken eines numerischen Eingabefelds automatisch aufgerufen:

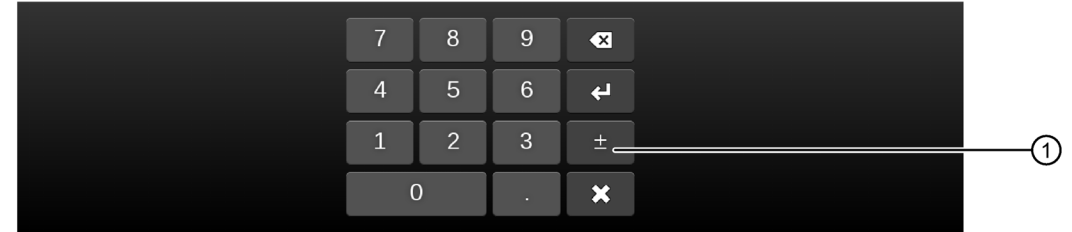

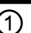

① Schaltet auf positive oder negative Werteingabe um

# <span id="page-32-1"></span><span id="page-32-0"></span>Gerät parametrieren 5

# 5.1 Übersichtsseite "Maintenance"

Zu Wartungszwecken ist eine Übersichtsseite "Maintenance" auf dem Gerät verfügbar. Dazu gehört auch eine interne Betriebsdatenaufzeichnung, die während jedes regulären Betriebszustands aktiv ist und für den Servicefall Daten dauerhaft aufzeichnet.

Die Übersichtsseite "Maintenance" wird unter folgenden Bedingungen angezeigt:

- Wenn das Gerät mit Werkseinstellungen erstmalig startet.
- Wenn keine Start-Option ausgewählt ist.
- Wenn eine Start-Option nicht möglich oder nicht erreichbar ist.
- Wenn der Bediener beide Tasten zur Steuerung der Helligkeit gleichzeitig drückt.
- Wenn über eine kundenspezifische Webseite die folgende feste Adresse der Website "Maintenance" aufgerufen wird: "http://127.0.0.1:8080".

Die folgende Abbildung zeigt die Übersichts-Seite, wenn Sie als Administrator angemeldet sind:

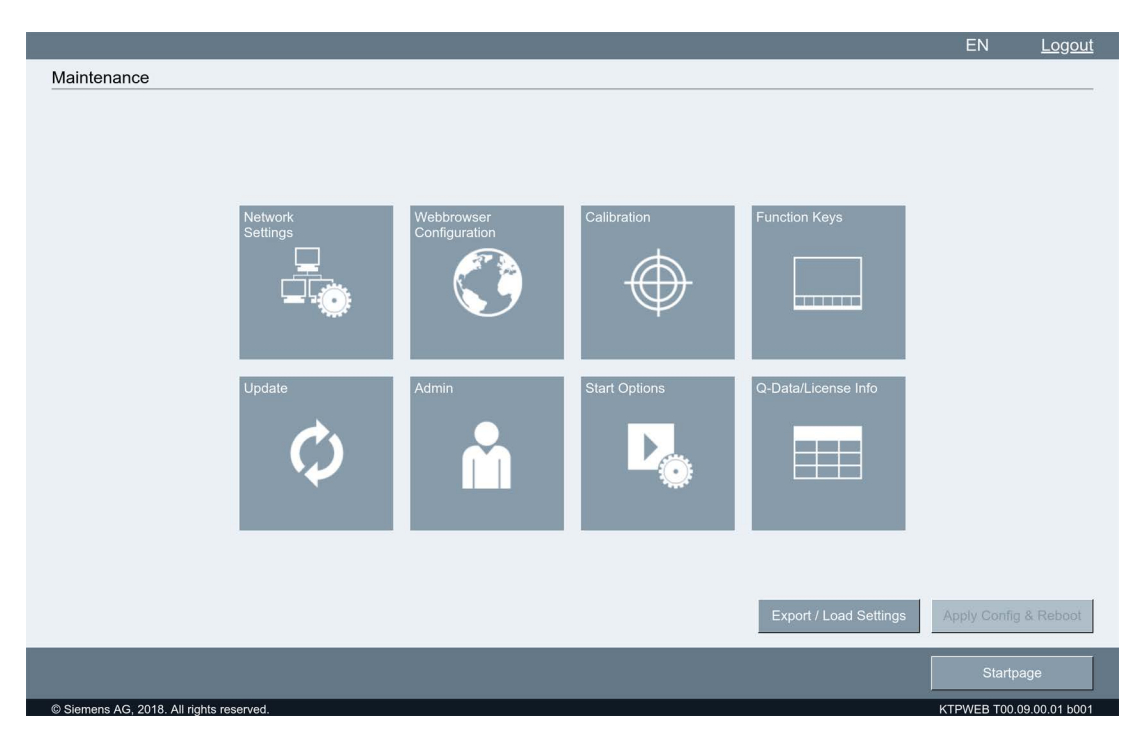

5.2 Kundenspezifische Webseite öffnen

#### Einstellungen ändern

Um uneingeschränkten Zugriff auf alle Seiten zu erhalten, müssen Sie sich zuerst als Administrator anmelden, siehe ["Seite "Admin"](#page-42-0) (Seite [43\)](#page-42-0)".

- 1. Betätigen Sie eine Schaltfläche. Die entsprechende (Web-) Seite wird geöffnet.
- 2. Verändern Sie eine oder mehrere Einstellungen und beenden Sie die Seite über die Schaltfläche "Maintenance" oder "OK".
- 3. Die Übersichtsseite "Maintenance" erscheint erneut. Bei der Schaltfläche "Apply Config & Reboot" blinkt der Rahmen.
- 4. Betätigen Sie die Schaltfläche "Apply Config & Reboot". Das Gerät startet neu und aktiviert die neuen Einstellungen.

#### Funktionen in der Kopfzeile

- "EN": schaltet die Oberflächen-Sprache nach Englisch um.
- "DE": schaltet die Oberflächen-Sprache nach Deutsch um.
- "Logout": meldet den Benutzer (als Administrator) ab.

# <span id="page-33-0"></span>5.2 Kundenspezifische Webseite öffnen

Wenn eine Verbindung zum Webserver besteht, wird eine kundenspezifische Webseite angezeigt. Wenn von der kundenspezifischen Webseite die Übersichtsseite "Maintenance" aufgerufen werden soll, muss ein Hyperlink auf die Übersichtsseite projektiert sein z. B. eine entsprechende Schaltfläche.

#### Voraussetzung

- Das Gerät ist eingeschaltet.
- Eine Verbindung zum Webserver besteht.

#### Vorgehensweise

Die folgende Abbildung zeigt ein Beispiel für eine kundenspezifische Webseite, wie die erfassten Daten dargestellt werden können.

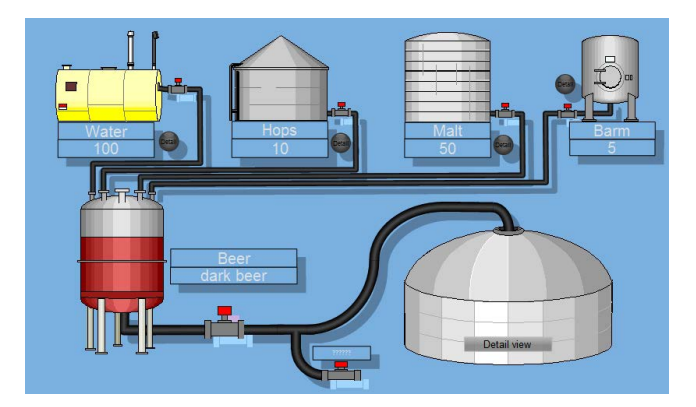

# <span id="page-34-0"></span>5.3 Maintenance-Seiten

Die folgende Tabelle enthält die Symbole der Übersichtsseite "Maintenance" mit Links auf die betreffenden Kapitel.

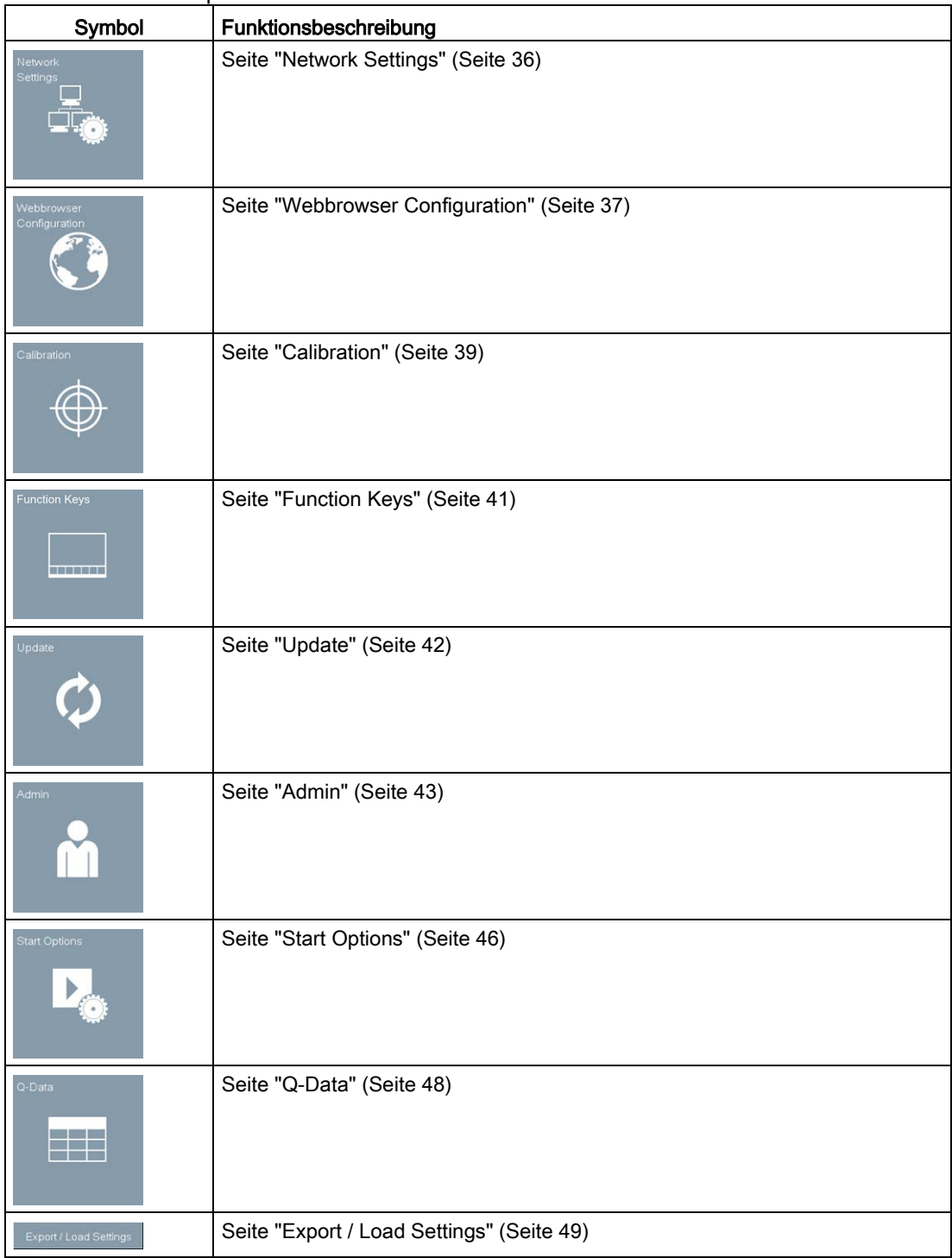

# <span id="page-35-0"></span>5.4 Seite "Network Settings"

Auf der Seite "Network Settings" legen Sie die Netzwerkeinstellungen für das Gerät fest, mit denen Sie das Gerät für den Datenaustausch über die Ethernet-Schnittstelle parametrieren:

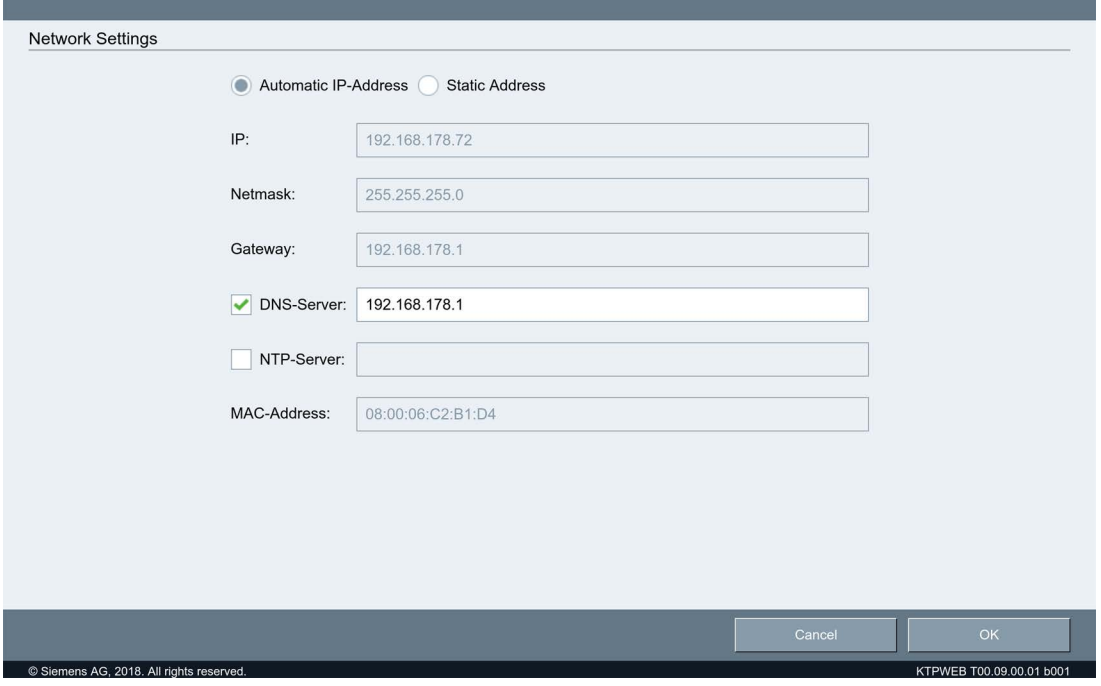

#### Hinweis

Das Bediengerät kann nur in Ethernet-Netzwerken eingesetzt werden.

Das Bediengerät hat im lokalen Netzwerk Client-Funktionalität. Das bedeutet, Sie können vom Bediengerät über das lokale Netzwerk auf Dateien eines Teilnehmers mit TCP/IP-Serverfunktionalität zugreifen. Sie können aber nicht, z. B. von einem PC, über das lokale Netzwerk auf Dateien des Bediengeräts zugreifen.

Zu Wartungszwecken über Secure Shell (SSH, verschlüsselte Fernwartung und Dateiübertragung) steht standardmäßig Port 22 zur Verfügung.

#### Art der Adressvergabe

- Um die Adressen automatisch über DHCP zu beziehen, aktivieren Sie "Automatic IP-Address".
- Um die Adressen manuell festzulegen, aktivieren Sie "Static Address".
5.5 Seite "Webbrowser Configuration"

<span id="page-36-2"></span>Wenn Sie die manuelle Adressvergabe gewählt haben, geben Sie unter "IP", "Netmask" und bei Bedarf in "Gateway" die entsprechenden Adressen ein.

#### ACHTUNG

#### IP-Adresse muss eindeutig sein

Wenn dieselbe IP-Adresse mehreren Geräten im lokalen Netzwerk zugeordnet ist, kommt es zu einem Adressenkonflikt und Funktionsstörungen sind nicht auszuschließen.

Vergeben Sie im lokalen Netzwerk jedem Bediengerät eine eindeutige IP-Adresse.

<span id="page-36-1"></span>"DNS-Server": Die IP-Adresse wird über einen Nameserver verwaltet "Domain Name System" DNS. Geben Sie die Adresse des Nameservers ein.

<span id="page-36-3"></span>"NTP-Server": Der Uhrzeitserver synchronisiert die Uhrzeit über das "Network Time Protocol" NTP. Geben Sie die Adresse des Uhrzeitservers ein.

"MAC-Address": nur zur Information.

## <span id="page-36-0"></span>5.5 Seite "Webbrowser Configuration"

Auf der Seite "Webbrowser Configuration" legen Sie die Bildschirm- und Tastaturdarstellung im Webbrowser fest:

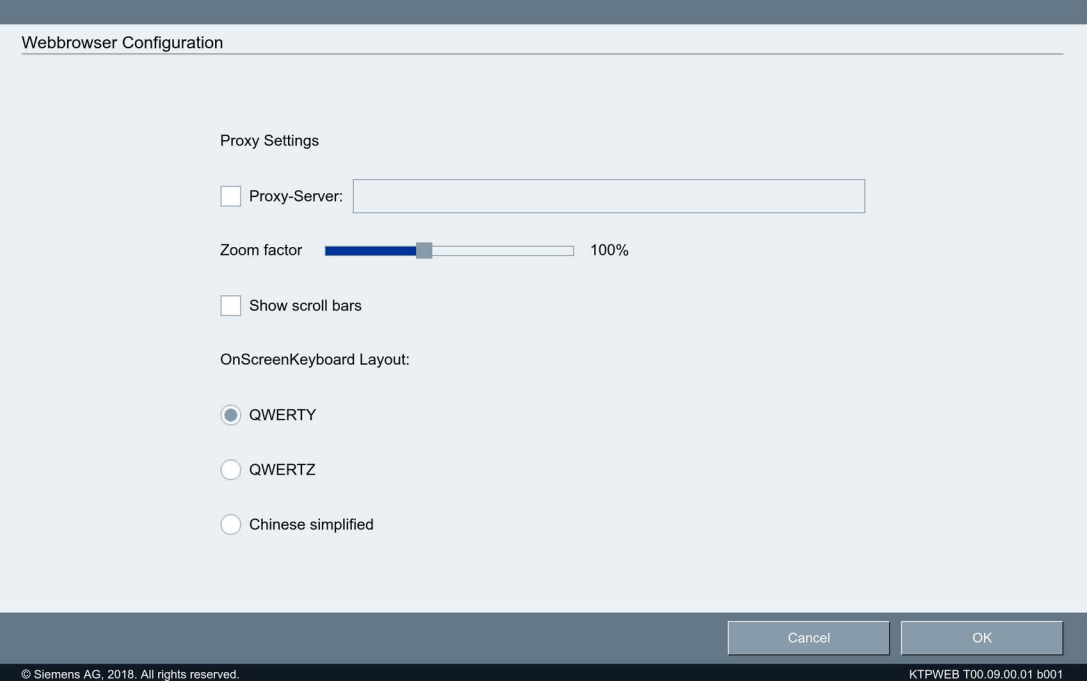

Aktivieren Sie "Proxy-Server", falls Sie über einen Proxy auf das Internet zugreifen. Geben Sie die Adresse des Proxy-Servers ein, die mit "http://" beginnen sollte.

Mit "Zoom factor" wird der komplette Bildschirminhalt vergrößert oder verkleinert (Zoomfaktor 75-150%).

5.5 Seite "Webbrowser Configuration"

Mit "Show scroll bars" aktivieren und deaktivieren Sie die Scrollbalken.

Mit den Optionen "OnScreenKeyboard Layout" legen Sie das Layout der Bildschirmtastatur fest:

● "QWERTY" für englische Tastatur

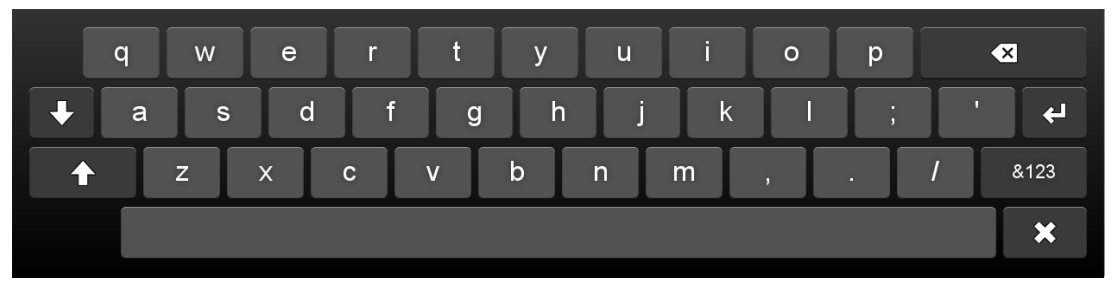

● "QWERTZ" für deutsche Tastatur

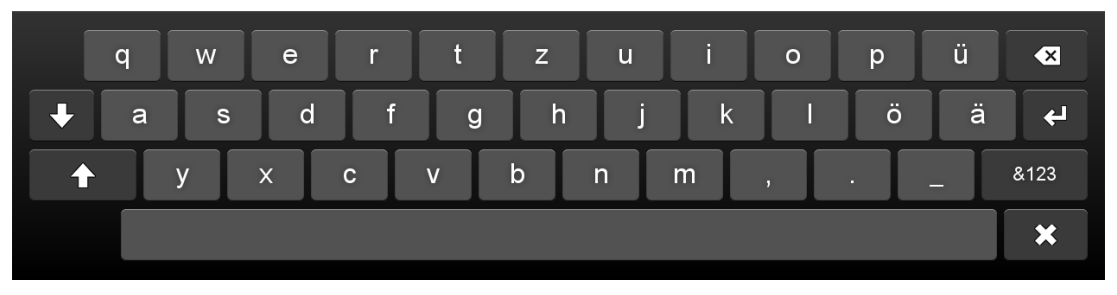

● "Chinese simplified" für chinesische Tastatur. Wenn Sie bei der chinesischen Tastatur die Taste "X" zweimal drücken, können Sie lateinische Buchstaben eingeben:

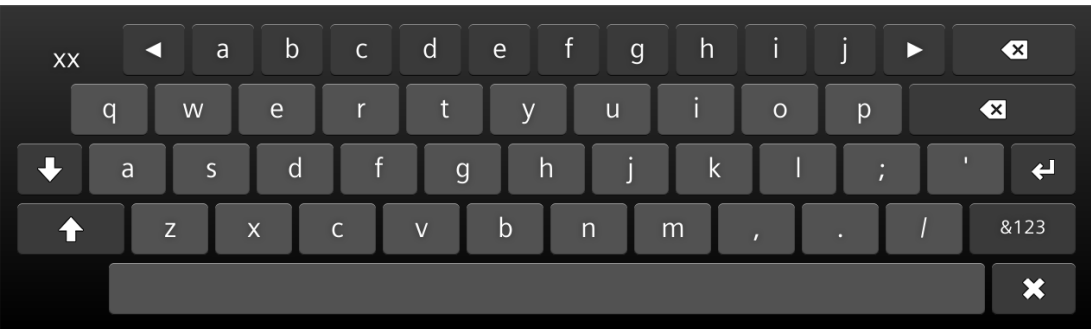

## <span id="page-38-0"></span>5.6 Seite "Calibration"

In Abhängigkeit von Einbaulage und Betrachtungswinkel kann am Touchscreen eine Parallaxe auftreten. Um daraus resultierende Bedienungsfehler zu vermeiden, müssen Sie den Touchscreen bei Bedarf kalibrieren.

#### <span id="page-38-1"></span>Voraussetzung

- 1 Touch-Stift
- Die Seite "Calibration" ist geöffnet.

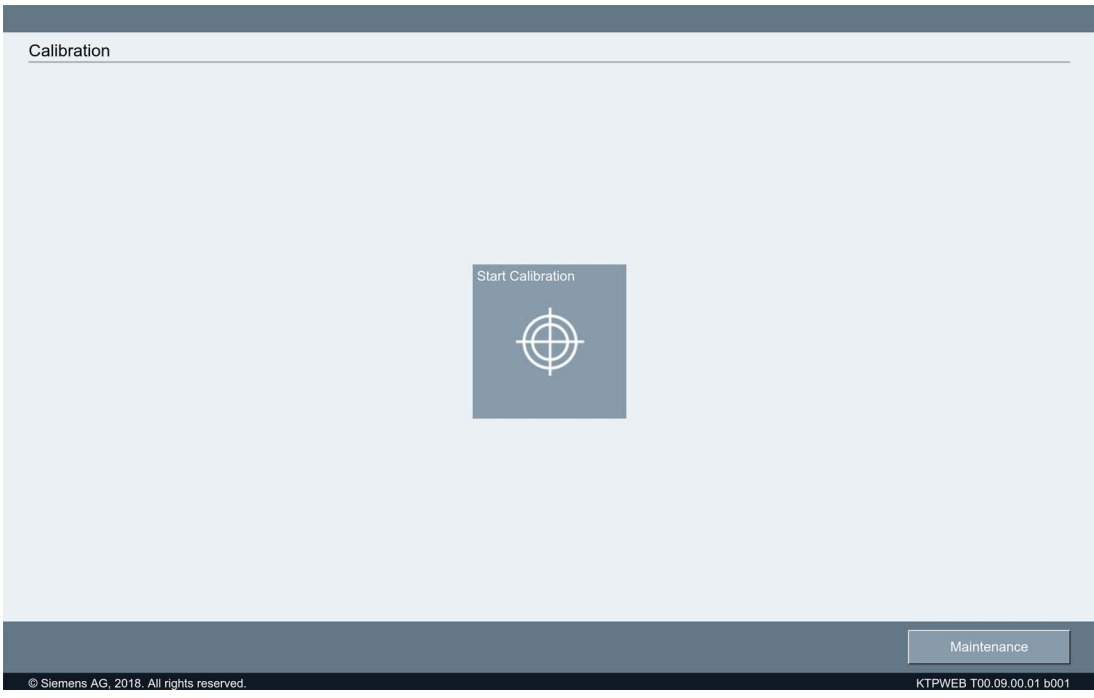

### Vorgehensweise

1. Betätigen Sie die Schaltfläche "Start Calibration". Folgender Dialog wird angezeigt:

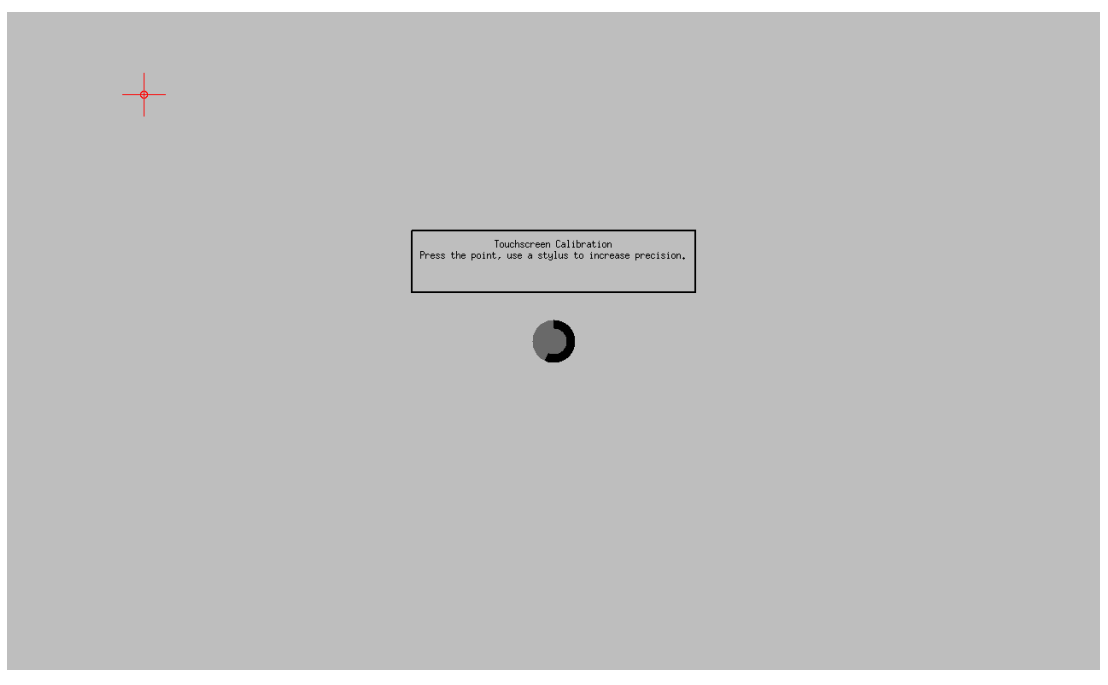

2. Berühren Sie die Mitte des Kalibrierkreuzes kurzzeitig.

Das Kalibrierkreuz wird an drei weiteren Positionen angezeigt. Berühren Sie an jeder Position die Mitte des Kalibrierkreuzes kurzzeitig.

Wenn Sie das Kalibrierkreuz an allen Positionen berührt haben, erscheint die Meldung "Calibration successful". Der Touchscreen ist kalibriert.

# <span id="page-40-0"></span>5.7 Seite "Function Keys"

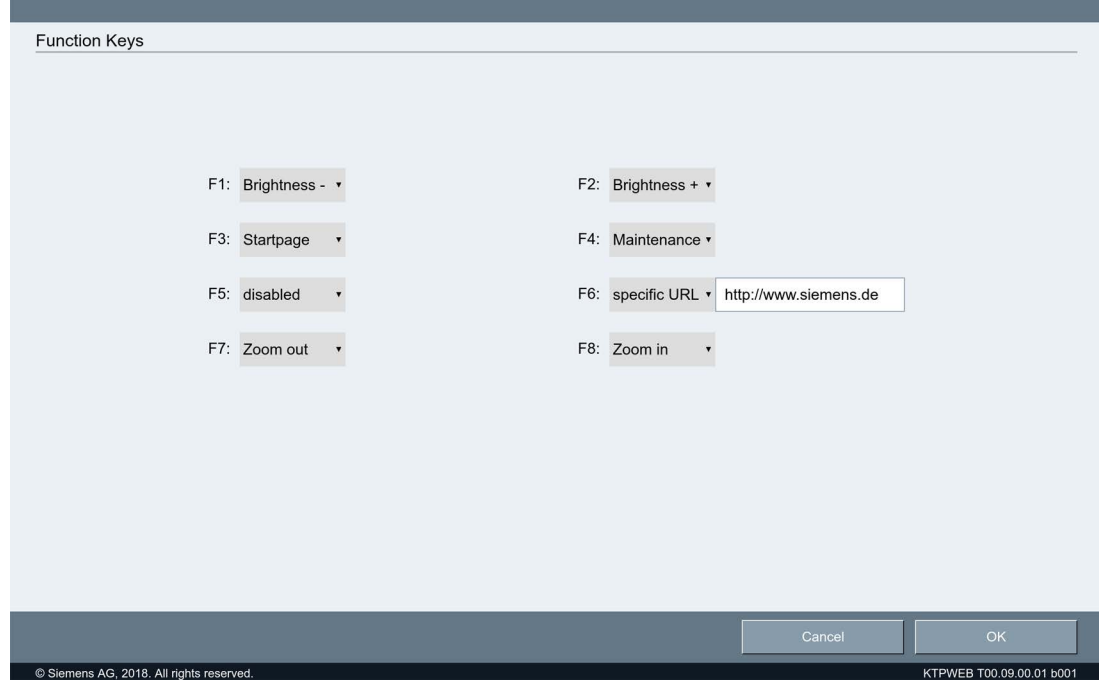

Auf der Seite "Functions Keys" können Sie die Funktionstasten mit Funktionen belegen. Die folgende Abbildung zeigt beispielhaft ein Gerät mit 8 Funktionstasten:

Zu jeder Funktionstaste gibt es eine Auswahlliste mit folgenden Funktionen:

- "Brightness -": verringert die Bildschirm-Helligkeit
- "Brightness +": erhöht die Bildschirm-Helligkeit
- "Startpage": lädt die Webseite, die beim Start aufgerufen wird, siehe [Seite "Start Options"](#page-45-0) (Seite [46\)](#page-45-0)
- "Maintenance": lädt die Übersichtsseite "Maintenance"
- "specific URL": lädt die angegebene Webseite
- "Zoom out": verkleinert den kompletten Bildschirminhalt, siehe [Seite "Webbrowser](#page-36-0)  [Configuration"](#page-36-0) (Seite [37\)](#page-36-0)
- "Zoom in": vergrößert den kompletten Bildschirminhalt, siehe [Seite "Webbrowser](#page-36-0)  [Configuration"](#page-36-0) (Seite [37\)](#page-36-0)
- "disabled": Die Funktionstaste ist nicht belegt.

# <span id="page-41-0"></span>5.8 Seite "Update"

Auf der Seite "Update" aktualisieren Sie das Betriebssystem des Geräts, wenn es ein Sicherheits- oder Service-Update gibt:

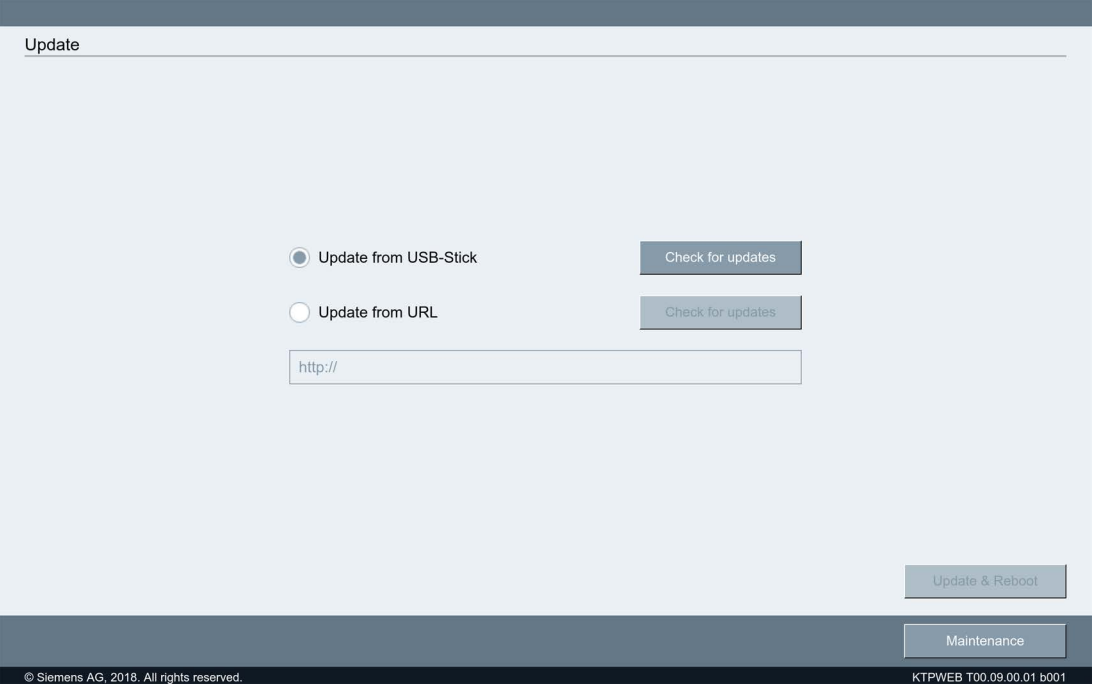

"Update from USB-Stick": Der USB-Speicherstick enthält die Updatedatei. Der USB-Speicherstick muss eine Fat- oder Fat32-Partition besitzen.

"Update from URL": Das Update via URL erfolgt über HTTP mit der Syntax "http(s)://149.202.10.10/fw\_ktpweb.tar". Die URL wird auf Gültigkeit überprüft. Die Update-Datei \*.tar muss mit angegeben werden.

"Check for updates": Wenn Sie die Schaltfläche betätigen, wird im Root-Verzeichnis des USB-Speichersticks oder an der angegebenen Internetadresse die Updatedatei "\*.tar" gesucht. Wenn die Datei exisitiert, erscheint eine entsprechende Meldung und die Schaltfläche "Update & Reboot" wird aktiviert. Wenn die Datei nicht gefunden wurde oder deren Version kleiner oder gleich der Firmwareversion auf dem Bediengerät ist, wird der Updatevorgang mit der Fehlermeldung "no valid version available" abgebrochen.

"Update & Reboot": Wenn Sie die Schaltfläche betätigen, wird die Firmware aktualisiert. Den laufenden Updatevorgang können Sie nicht explizit anhalten oder rückgängig machen. Wenn Sie das USB-Kabel ziehen oder die Stromversorgung unterbrechen, wird der Updatevorgang abgebrochen. Das bestehende Image fährt jedoch weiterhin fehlerfrei hoch.

# 5.9 Seite "Admin"

Auf der Seite "Admin" melden Sie sich als Administrator an und ändern das Passwort.

Ein Benutzer, der nicht (als Administrator) angemeldet ist, hat nur (eingeschränkten) Zugriff auf folgende Seiten (siehe [Übersichtsseite "Maintenance"](#page-32-0) (Seite [33\)](#page-32-0)):

- Calibration, siehe [Seite "Calibration"](#page-38-0) (Seite [39\)](#page-38-0)
- Update, siehe [Seite "Update"](#page-41-0) (Seite [42\)](#page-41-0)
- Admin, dieses Kapitel
- Q-Data, siehe [Seite "Q-Data"](#page-47-0) (Seite [48\)](#page-47-0)

In folgenden Fällen ist der Benutzer nicht (als Administrator) angemeldet:

- Das Gerät startet neu (Reboot) und ein Passwort ist vergeben.
- Der Benutzer ist abgemeldet ("Logout" oben rechts).

In folgenden Fällen ist der Benutzer (als Administrator) angemeldet:

- Das Gerät befindet sich im Auslieferungszustand.
- Das Gerät startet neu (Reboot) und kein Passwort ist vergeben.

#### ACHTUNG

#### Datenmißbrauch durch unberechtigten Zugriff

Im Auslieferungszustand und nach dem Passwort-Zurücksetzen ist das Gerät nicht vor unberechtigtem Zugriff geschützt: Dann ist nach einem Neustart jeder Benutzer als Administrator angemeldet und hat uneingeschränkten Zugriff auf alle Funktionen. Ein unberechtigter Benutzer kann Daten manipulieren. Schäden an der Maschine oder Anlage können die Folge sein.

- Sichern Sie das Gerät vor unberechtigtem Zugriff.
- Nach der Auslieferung vergeben Sie ein Passwort (siehe Passwort ändern).
- Nach dem Passwort-Zurücksetzen vergeben Sie ein neues Passwort.

#### Als Administrator anmelden und abmelden

1. Um sich als Administrator anzumelden, öffnen Sie die Seite "Admin". Der Anmeldedialog erscheint:

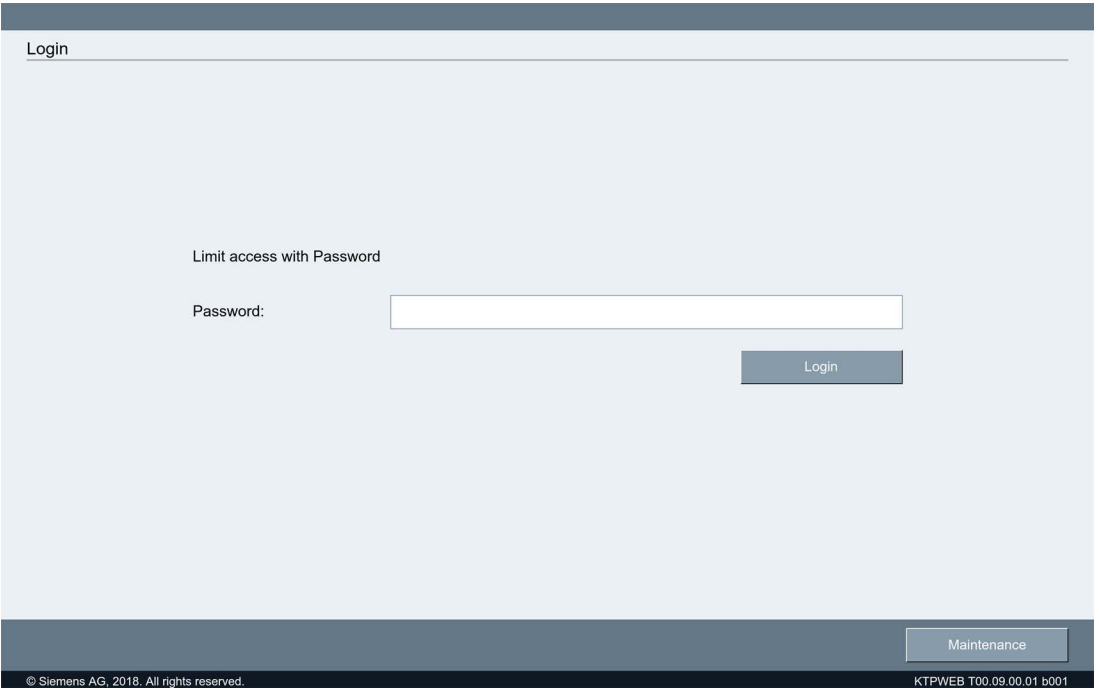

- 2. Geben Sie das Passwort ein. Wenn das Passwort richtig ist, wird die Übersichtsseite "Maintenance" geöffnet:
	- Der Benutzer ist als Administrator angemeldet.
	- Alle Seiten sind verfügbar.
	- Rechts oben erscheint "Logout".
- 3. Um sich abzumelden, betätigen Sie "Logout".

Der Benutzer ist nicht mehr als Administrator angemeldet.

#### Passwort ändern

Mit einem Passwort sichern Sie das Gerät vor unberechtigtem Zugriff (siehe auch Kapitel ["Sicherheitshinweise](#page-12-0) (Seite [13\)](#page-12-0)").

- 1. Um das Passwort zu ändern, müssen Sie als Administrator angemeldet sein, siehe Abschnitt oben.
- 2. Öffnen Sie die Seite "Admin". Der Passwortdialog erscheint:

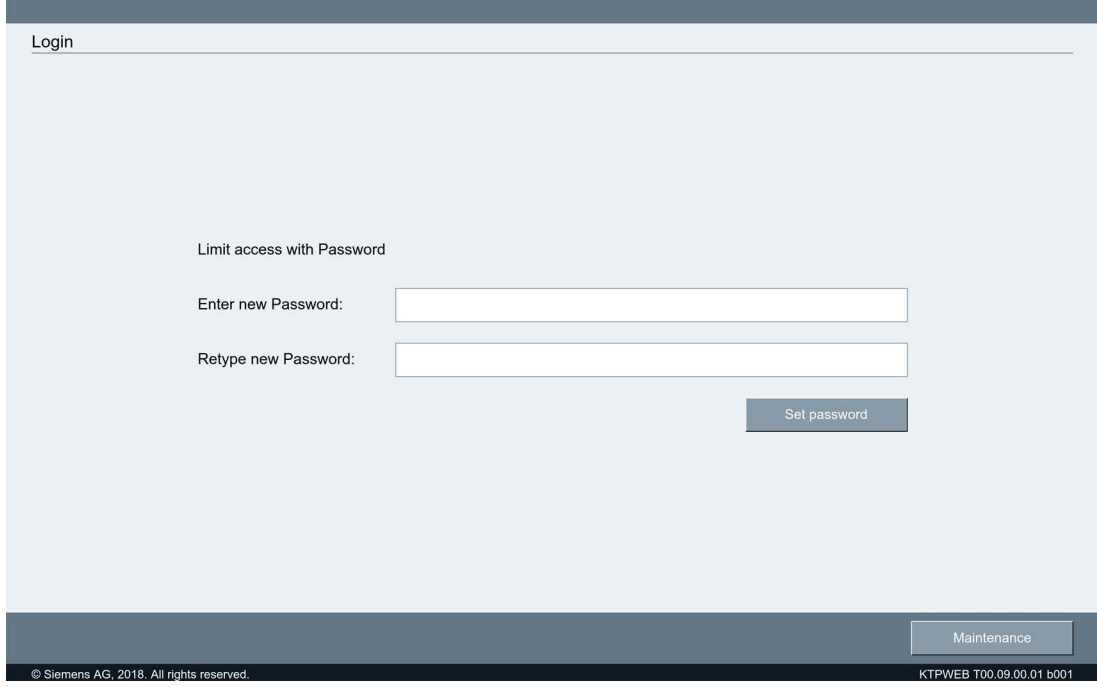

- 3. Geben Sie unter "Enter new Password" ein Passwort ein.
- 4. Wiederholen Sie das Passwort im Passwortfeld darunter.
- 5. Betätigen Sie die Schaltfläche "Set password".

Die Übersichtsseite "Maintenance" wird geöffnet. Die Schaltfläche "Apply Config & Reboot" blinkt.

6. Betätigen Sie die Schaltfläche "Apply Config & Reboot". Das Gerät startet neu und aktiviert das neue Passwort.

Damit alle Funktionen verfügbar sind, müssen Sie sich mit dem neuen Passwort als Administrator anmelden.

#### Passwort zurücksetzen

Wenn Sie beim Ändern des Passworts beide Passwortfelder leer lassen, wird das Passwort zurückgesetzt. Nach dem Neustart über die Schaltfläche "Apply Config & Reboot" sind alle Funktionen ohne Anmeldung verfügbar.

#### Siehe auch

[Seite "Function Keys"](#page-40-0) (Seite [41\)](#page-40-0)

# <span id="page-45-0"></span>5.10 Seite "Start Options"

Im Dialog "Start Options" legen Sie fest, was nach dem Start des Geräts angezeigt wird:

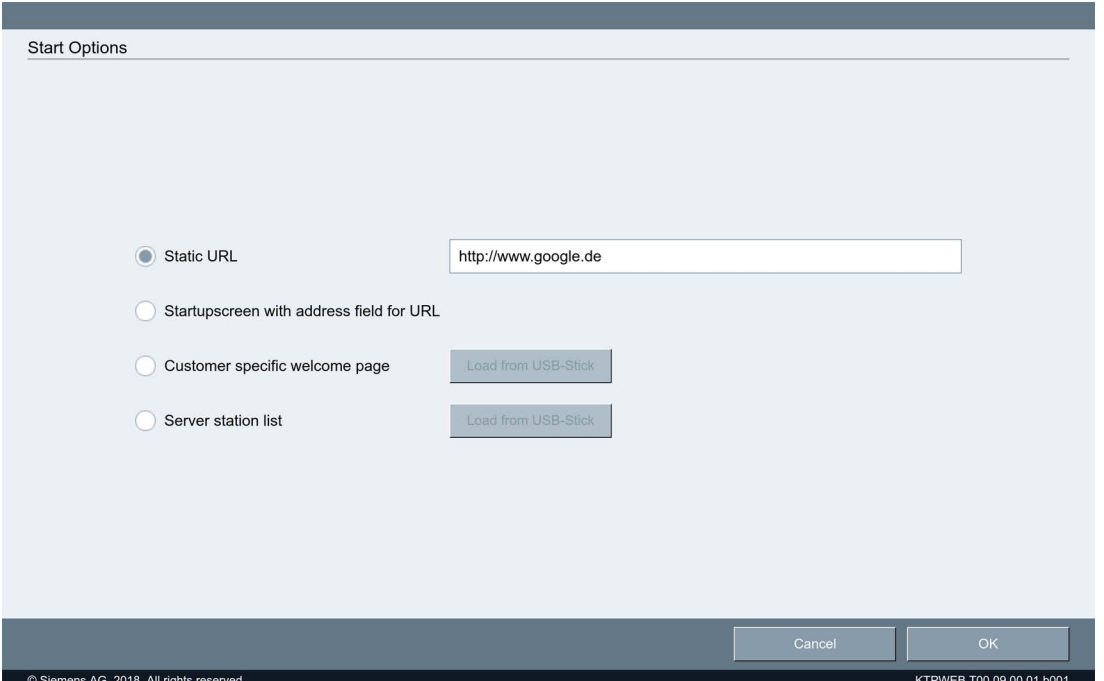

Eingetragene Werte wie z. B. die "Static URL" bleiben auch nach Ändern der Start-Option erhalten.

"Static URL": Adresse der Webseite, die beim Start aufgerufen wird. Die URL wird nicht auf Erreichbarkeit überprüft. Wird beim Start die Webseite oder der Webserver nicht erreicht oder ist kein Wert eingetragen, wird die Webseite "Maintenance" angezeigt.

"Startupscreen with address field for URL": Beim Start des Geräts wird eine Seite angezeigt mit einem URL-Eingabefeld. Die URL wird nicht auf Erreichbarkeit überprüft. Wird beim Start die Webseite oder der Webserver nicht erreicht, wird die Webseite "Maintenance" angezeigt.

"Customer specific welcome page": Es wird im Root-Verzeichnis des USB-Sticks die Datei "custom.html" gesucht, eingelesen und vom Browser verarbeitet.

● Die Datei darf nicht größer als 1 MB sein. Ist diese größer, wird ein Fehler angezeigt.

Im Fehlerfall wird die Webseite "Maintenance" angezeigt.

"Server station list": Es wird im Root-Verzeichnis des USB-Sticks die Datei "stations.conf" gesucht.

- Die Datei darf nicht größer als 1 MB sein.
- Maximal sind 120 Stationen möglich.

Syntax und Inhalt werden geprüft: Ist die Anzahl der Stationen größer, wird ein Fehler angezeigt. Beim nächsten Neustart wird aus der "stations.conf" eine oder mehrere html-Seiten erzeugt. Im Fehlerfall wird die Webseite "Maintenance" angezeigt.

#### Stationsliste "stations.conf" manuell erstellen

Sie können die Datei "stations.conf" mit dem Windows-Tool "Notepad" erstellen. Die Datei muss im Format "UTF-8" gespeichert werden. Wählen Sie dazu als "Codierung" "UTF-8".

Die Datei muss folgende Struktur im JSON-Format besitzen (siehe im Internet JSON-Standard ECMA-404 [\(http://www.ecma-international.org/publications/files/ECMA-ST/ECMA-](http://www.ecma-international.org/publications/files/ECMA-ST/ECMA-404.pdf)[404.pdf\)](http://www.ecma-international.org/publications/files/ECMA-ST/ECMA-404.pdf)):

```
\overline{1}"stationlist":
 \overline{1}{"ipaddress": "1.2.3.4", "id": 1406896505961, "stationname": "aaa"},
{"ipaddress": "1.22.33.44", "id": 1406896515846, "stationname": "bbb"},
{"ipaddress": "111.32.3.4", "id": 1407155369801, "stationname": "ccc"}
]
}
```
"ipaddress": IP/URL, auf den dieser Eintrag verweisen soll.

"id": optional; wird für die manuelle Erstellung der Datei nicht benötigt und nicht ausgewertet. "stationname": Der Name des Stationseintrags.

Der letzte Eintrag darf kein Komma am Schluss enthalten wie im Beispiel oben.

Bei Verwendung von Sonderzeichen ist der JSON-Standard zu beachten, speziell die Seite 10.

# <span id="page-47-0"></span>5.11 Seite "Q-Data"

Die Seite "Q-Data" zeigt Gerätedaten:

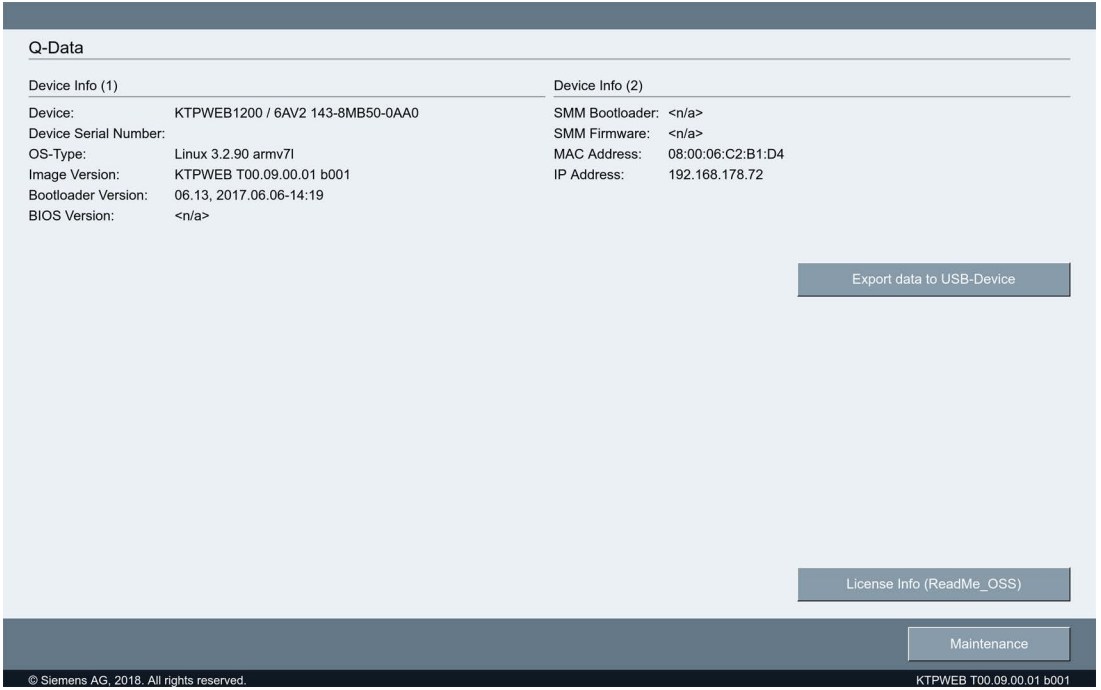

- Gerätename und Artikellnummer (MLFB)
- Seriennummer des Geräts
- Betriebssystem-Version
- Geräteimage- und BIOS-Version
- Bootloader-Version
- Firmware-Version der Stromversorgungsplatine (SMM)
- Mac-Adresse und IP-Adresse

Darüber hinaus ist das Gerät mit einer internen Betriebsdatenaufzeichnung ausgestattet, die in jedem regulären Betriebszustand aktiv ist. Zur Beurteilung der Nutzung des Geräts im Servicefall werden folgende Daten dauerhaft abgespeichert:

- Betriebsdauer des Geräts
- Anzahl der Spannungsversorgungs-Vorgänge
- Anzahl der Einschaltvorgänge

#### Angezeigte Daten über USB sichern

Voraussetzung

- Ein SIMATIC IPC USB-FlashDrive ist angeschlossen.
- Auf dem SIMATIC IPC USB-FlashDrive befindet sich ausreichend freier Speicherplatz.

5.12 Seite "Export / Load Settings"

Die folgende Vorgehensweise ist nur im Servicefall zulässig:

- 1. Stecken Sie das SIMATIC IPC USB-FlashDrive in die USB-Service-Schnittstelle am Gerät.
- 2. Klicken Sie auf die Schaltfläche "Export data to USB-Device".
- 3. Nach dem Export erscheint die Meldung "Export completed".

Alle Gerätedaten und Betriebszeiten sind gespeichert

#### Linzenzinfo

Die Schaltfläche "License Info (ReadMe\_OSS)" zeigt zu aller verwendeten OpenSource-Software die notwendigen Lizenzbedingungen an.

## 5.12 Seite "Export / Load Settings"

Auf der Seite "Export / Load Settings" sichern Sie die Einstellungen und stellen sie wieder her:

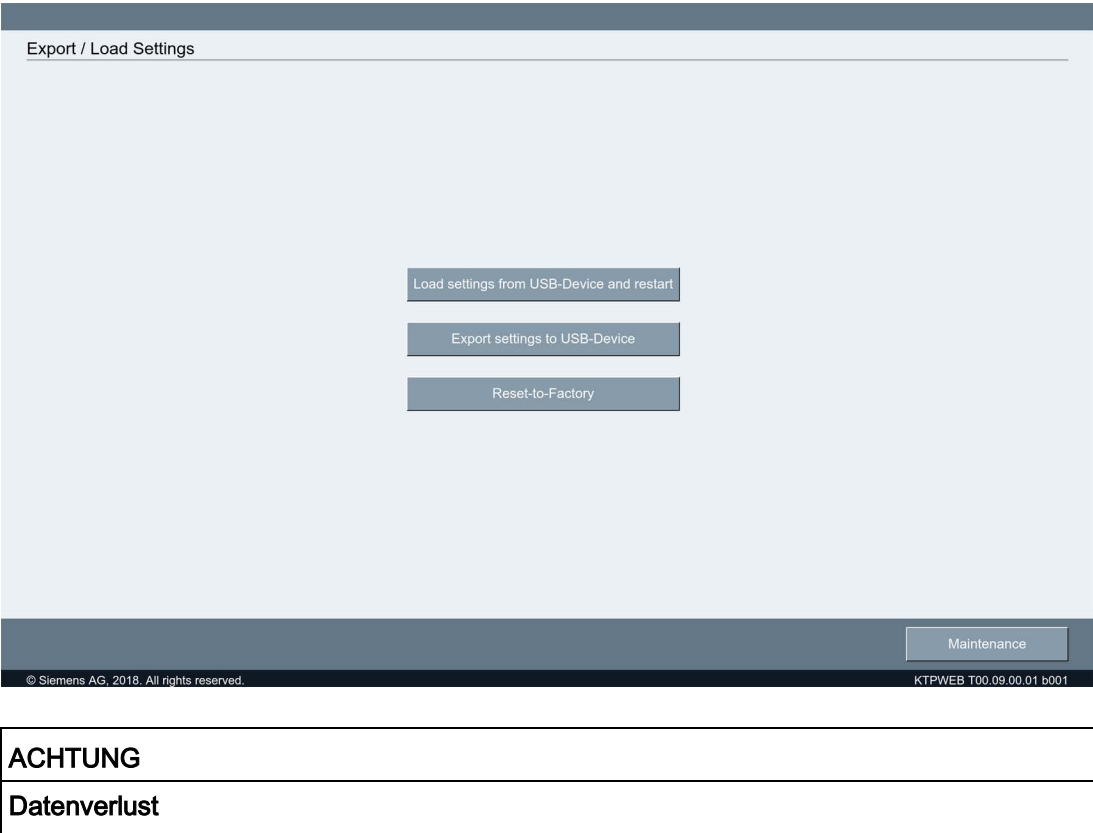

Beim Wiederherstellen werden auf dem Bediengerät vorhandene Daten gelöscht.

"Load settings from USB-Device and restart": Die Datei "syssettings.conf" wird im Root-Verzeichnis des USB-Speichersticks gesucht. Vor dem Laden wird eine Syntaxprüfung durchgeführt. Falls die Config-Protokoll-Version kleiner oder gleich ist, wird die Datei migriert. Im Fehlerfall wird eine Meldung ausgegeben und die Datei verworfen. Liegt kein Fehler vor, wird das Gerät neu gestartet und die neuen Einstellungen aktiviert. Bei dieser Funktionen müssen Sie als Administrator angemeldet sein.

"Export settings to USB-Device": Die aktuellen Maintenance-Einstellungen werden im Root-Verzeichnis in der Datei "syssettings.conf" abgelegt.

"Reset-to-Factory": Zurücksetzen auf Werkseinstellungen. Es wird eine Bestätigungsseite mit den Schaltflächen "NO" und "YES" angezeigt. Falls Sie mit "YES" bestätigen, werden die Standard-Einstellungen aktiviert und das Gerät neu gestartet. Alle Anwender-Dateien z. B. "stations.conf" und "custom.html" werden gelöscht.

Bei dieser Funktion müssen Sie als Administrator angemeldet sein. Wenn Sie sich nicht als Administrator anmelden können, weil Sie das Passwort vergessen haben, kann nur das Repair Center das Gerät auf Werkseinstellungen zurücksetzen.

# Warten und instand halten

### 6.1 Warten und pflegen

#### <span id="page-50-0"></span>**Einleitung**

Das Bediengerät ist für wartungsarmen Betrieb ausgelegt. Touchscreen und Tastaturfolie sollten Sie sauber halten.

#### Voraussetzung

Verwenden Sie zur Reinigung ein feuchtes Reinigungstuch mit Reinigungsmittel. Verwenden Sie als Reinigungsmittel nur Spülmittel oder aufschäumende Bildschirmreinigungsmittel.

#### Hinweis

#### <span id="page-50-1"></span>Unbeabsichtigte Reaktion

Beim Reinigen des Touchscreen kann durch Berühren von Tasten eine unbeabsichtigte Reaktion in der Steuerung ausgelöst werden.

Schalten Sie das Bediengerät vor der Reinigung zur Vermeidung unbeabsichtigter Reaktionen aus.

#### Hinweis

#### <span id="page-50-2"></span>Schädigung durch unzulässige Reinigungsmittel

Beim Reinigen unter Verwendung von Druckluft, Dampfstrahler, aggressive Lösungs- oder Scheuermittel kann das Bediengerät beschädigt werden.

Reinigen Sie das Bediengerät nicht unter Verwendung von Druckluft oder Dampfstrahlern. Verwenden Sie keine aggressive Lösungs- oder Scheuermittel.

#### Vorgehensweise

Gehen Sie wie folgt vor:

- 1. Schalten Sie das Bediengerät aus.
- 2. Sprühen Sie Reinigungsmittel auf das Reinigungstuch.

Sprühen Sie nicht direkt auf das Bediengerät.

3. Reinigen Sie das Bediengerät.

Wischen Sie beim Reinigen des Displays vom Bildschirmrand nach innen.

# 6.2 Recycling

### <span id="page-51-0"></span>Recycling und Entsorgung

Die in dieser Betriebsanleitung beschriebenen Bediengeräte sind aufgrund ihrer schadstoffarmen Ausrüstung recyclingfähig. Für ein umweltverträgliches Recycling und die Entsorgung Ihrer Altgeräte wenden Sie sich an einen zertifizierten Entsorgungsbetrieb.

## 7.1 Zertifikate und Zulassungen

#### Hinweis

Für das Bediengerät und die Anschluss-Box selbst gelten nur die auf der Geräterückseite angegebenen Zulassungen.

#### <span id="page-52-1"></span>CE-Zulassung

<span id="page-52-2"></span>(  $\epsilon$ 

Das Gerät erfüllt die Anforderungen und Schutzziele der folgenden EG-Richtlinien. Das Gerät stimmt mit den harmonisierten europäischen Normen überein, die für Speicherprogrammierbare Steuerungen in den Amtsblättern der Europäischen Union bekannt gegeben wurden:

● 2004/108/EG "Elektromagnetische Verträglichkeit" (EMV-Richtlinie)

#### EG-Konformitätserklärung

Die EG-Konformitätserklärungen werden für die zuständigen Behörden zur Verfügung gehalten bei:

Siemens AG Digital Factory, Factory Automation DF FA SE R&D Breslauer Str. 5 DE-90766 Fürth

#### <span id="page-52-3"></span>UL-Zulassung

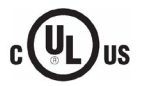

Das Gerät erfüllt die Anforderungen entsprechend Underwriters Laboratories Inc. nach

- UL 508 (Industrial Control Equipment)
- CSA C22.2 No. 142 (Process Control Equipment)

#### <span id="page-52-0"></span>Kennzeichnung für Australien

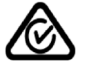

Das Gerät erfüllt die Anforderungen der Norm AS/NZS 4665.1-2005 +A1:2009 (Class A).

#### IEC 61131

Das Gerät erfüllt die Anforderungen und Kriterien der Norm IEC 61131-2:2007, Speicherprogrammierbare Steuerungen, Teil 2: Betriebsmittelanforderungen und Prüfungen. 7.2 Elektromagnetische Verträglichkeit

### <span id="page-53-0"></span>**KOREA**

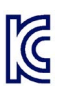

Das Gerät und die Anschluss-Box erfüllen die Anforderungen der Koreanischen Zertifizierung.

This product satisfies the requirement of the Korean Certification (KC Mark).

이 기기는 업무용(A급) 전자파 적합기기로서 판매자 또는 사용자는 이 점을 주의하시기 바라며 가정 외의 지역에서 사용하는 것을 목적으로 합니다.

# 7.2 Elektromagnetische Verträglichkeit

Das Gerät ist für den Industriebereich ausgelegt.

### 7.2.1 Störaussendung

Das Gerät erfüllt die Anforderungen gemäß EN 61000-6-4. Das Gerät entspricht Grenzwertklasse A.

#### Hinweis

Das Bediengerät ist nicht für den Einsatz in Wohngebieten bestimmt. Wenn Sie das Bediengerät in Wohngebieten einsetzen, dann kann es zu Beeinflussungen des Rundfunk- /Fernsehempfangs kommen.

#### 7.2.2 Störfestigkeit

Das Gerät erfüllt die Anforderungen gemäß EN 61000-6-2.

# 7.3 Mechanische Umgebungsbedingungen

### 7.3.1 Transport- und Lagerungsbedingungen

Die folgenden Angaben gelten für ein Gerät, das in der Originalverpackung transportiert und gelagert wird.

Das Gerät erfüllt die Anforderungen gemäß IEC 60721-3-2, Klasse 2M2 mit folgenden Ergänzungen und Einschränkungen:

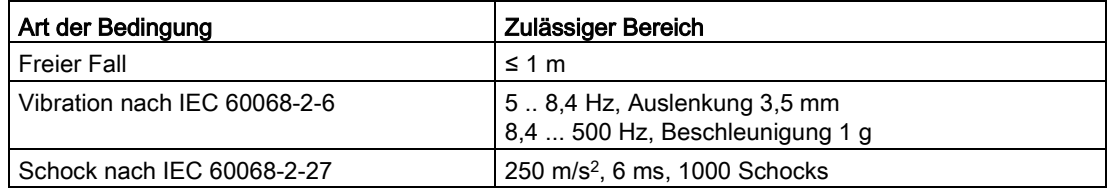

### 7.3.2 Einsatzbedingungen

Die folgenden Angaben gelten für das gemäß den Vorgaben in dieser Betriebsanleitung eingebaute Gerät.

Das Bediengerät ist für den stationären Einsatz im wettergeschützten Bereich vorgesehen.

Das Gerät erfüllt die Anforderungen gemäß IEC 60721, Klasse 3M3 mit folgenden Ergänzungen und Einschränkungen:

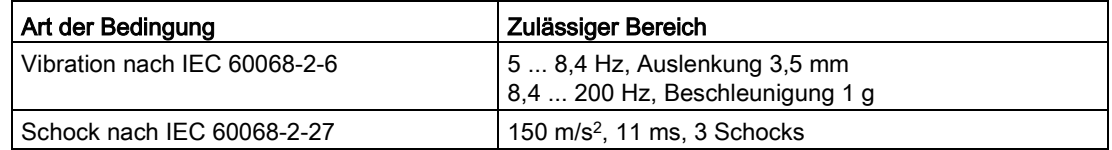

# 7.4 Klimatische Umgebungsbedingungen

### 7.4.1 Transport- und Lagerungsbedingungen

Die folgenden Angaben gelten für ein Gerät, das in der Originalverpackung transportiert und gelagert wird.

Das Gerät erfüllt die Anforderungen gemäß IEC 60721-3-2 Klasse 2K2 mit folgenden Ergänzungen und Einschränkungen:

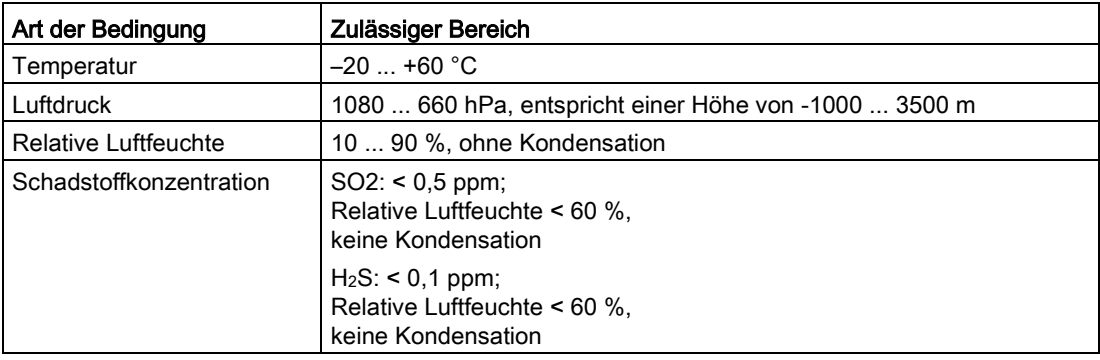

#### <span id="page-54-0"></span>**Hinweis**

Achten Sie nach dem Transport des Bediengeräts bei niedrigen Temperaturen oder wenn das Bediengerät extremen Temperaturschwankungen ausgesetzt wurde darauf, dass sich keine Feuchtigkeit am oder im Bediengerät niederschlägt (Betauung).

Vor der Inbetriebnahme müssen Sie das Bediengerät der Raumtemperatur angleichen. Setzen Sie dabei das Bediengerät nicht der direkten Wärmestrahlung eines Heizgeräts aus. Bei Betauung dürfen Sie das Bediengerät erst nach kompletter Trocknung nach einer Wartezeit von ca. 4 Stunden einschalten.

7.4 Klimatische Umgebungsbedingungen

### 7.4.2 Einsatzbedingungen

Die folgenden Angaben gelten für das gemäß den Vorgaben in dieser Betriebsanleitung eingebaute Gerät.

Das Bediengerät ist für den stationären Einsatz im wettergeschützten Bereich vorgesehen.

Das Gerät erfüllt die Anforderungen gemäß IEC 60721-3-3 Klasse 3K3 mit folgenden Ergänzungen und Einschränkungen:

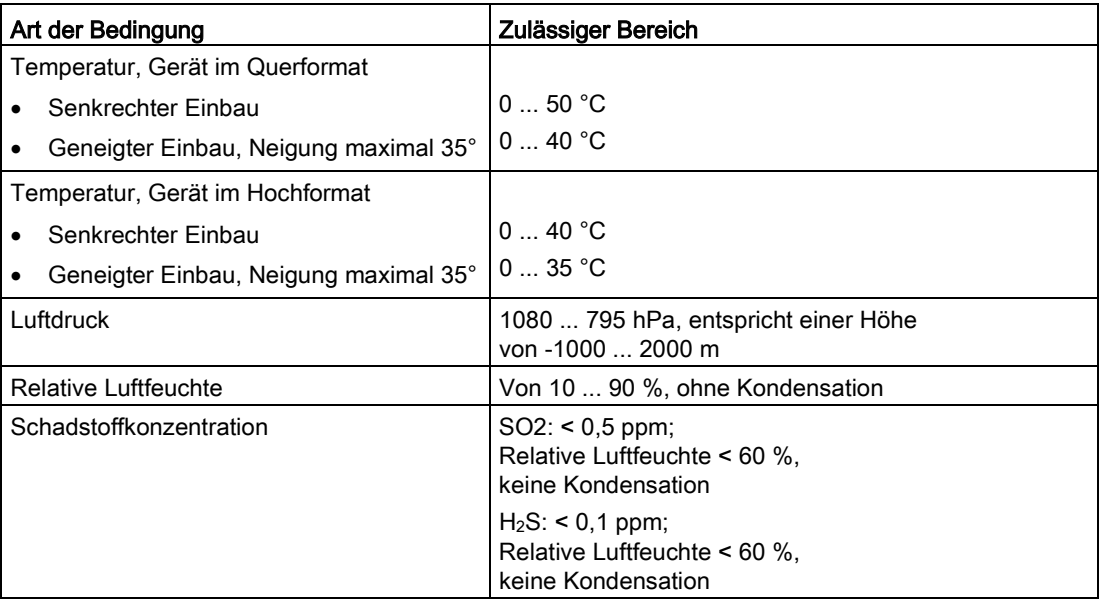

### 7.4.3 Klimadiagramm

Das folgende Diagramm zeigt den auf Basis IEC 60721-3-3 Klasse 3K3 erweiterten Bereich für Temperatur und Luftfeuchte im Betrieb.

Die Angaben gelten für ein Gerät, das im Querformat ohne Neigung eingebaut ist.

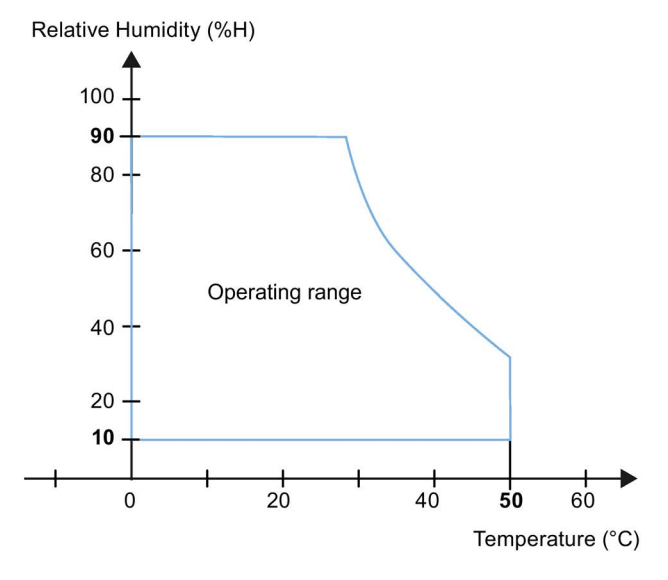

# 7.5 Angaben zu Isolationsprüfungen, Schutzklasse und Schutzart

#### <span id="page-56-1"></span>Isolationsprüfung

Die Isolationsbeständigkeit wird bei der Typprüfung mit folgenden Prüfspannungen nach IEC 61131-2 nachgewiesen:

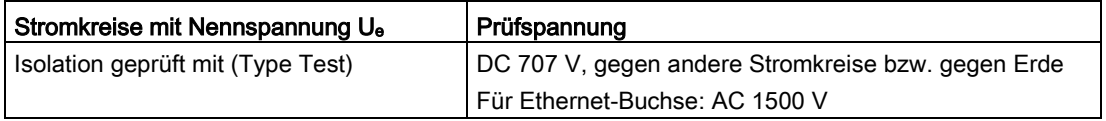

#### Verschmutzungsgrad und Überspannungskategorie

Das Gerät erfüllt folgende Anforderungen gemäß IEC 61131-2:2007:

<span id="page-56-5"></span><span id="page-56-4"></span>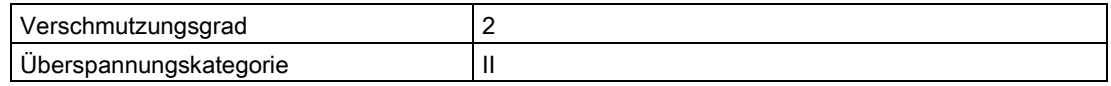

#### <span id="page-56-3"></span>**Schutzklasse**

Schutzklasse III nach IEC 61131-2.

#### <span id="page-56-2"></span><span id="page-56-0"></span>Fremdkörperschutz und Wasserschutz

Das Gerät erfüllt die Anforderungen gemäß IEC 60529.

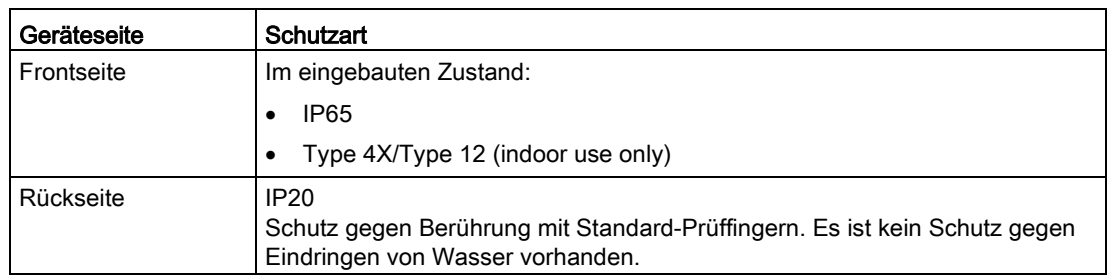

Die Schutzarten der Frontseite lassen sich nur sicherstellen, wenn die Einbaudichtung am Einbauausschnitt vollständig anliegt. Beachten Sie die entsprechenden Hinweise in Kapitel ["Einbauausschnitt anfertigen](#page-18-0) (Seite [19\)](#page-18-0)".

Technische Angaben 7.6 Maßbilder

# 7.6 Maßbilder

## 7.6.1 IWP700

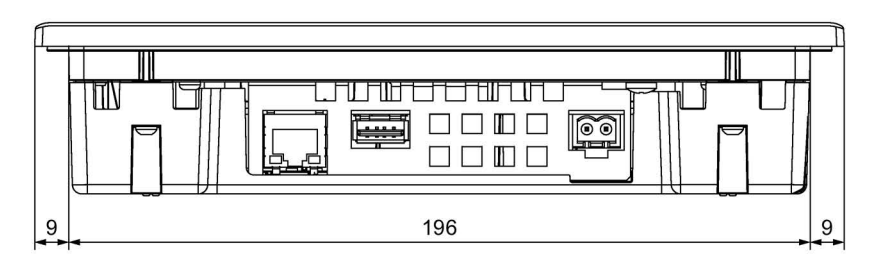

Alle Angaben in mm

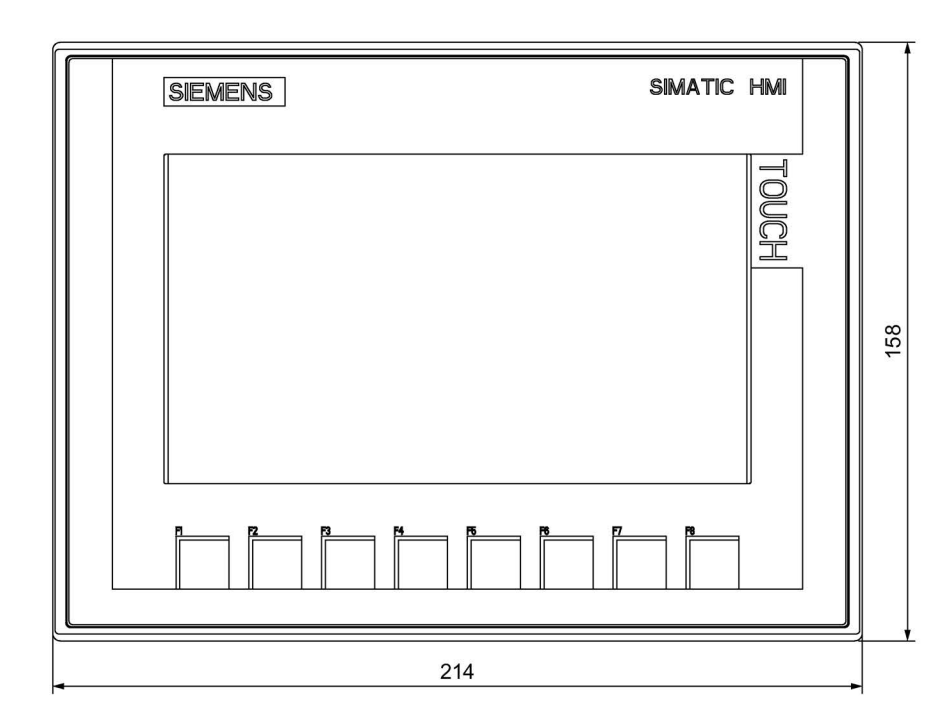

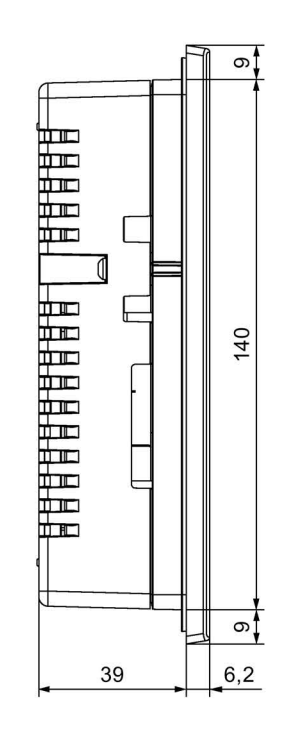

## 7.6.2 IWP900

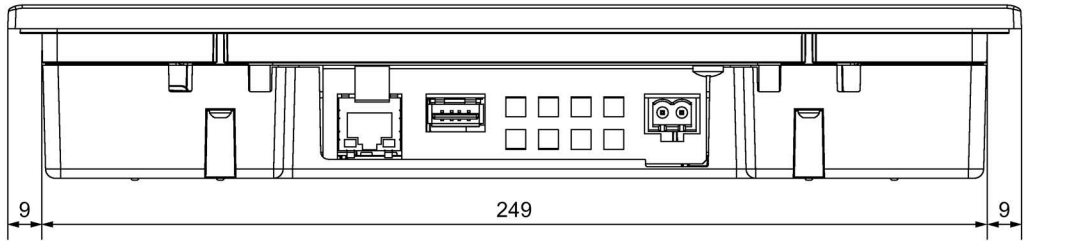

Alle Angaben in mm

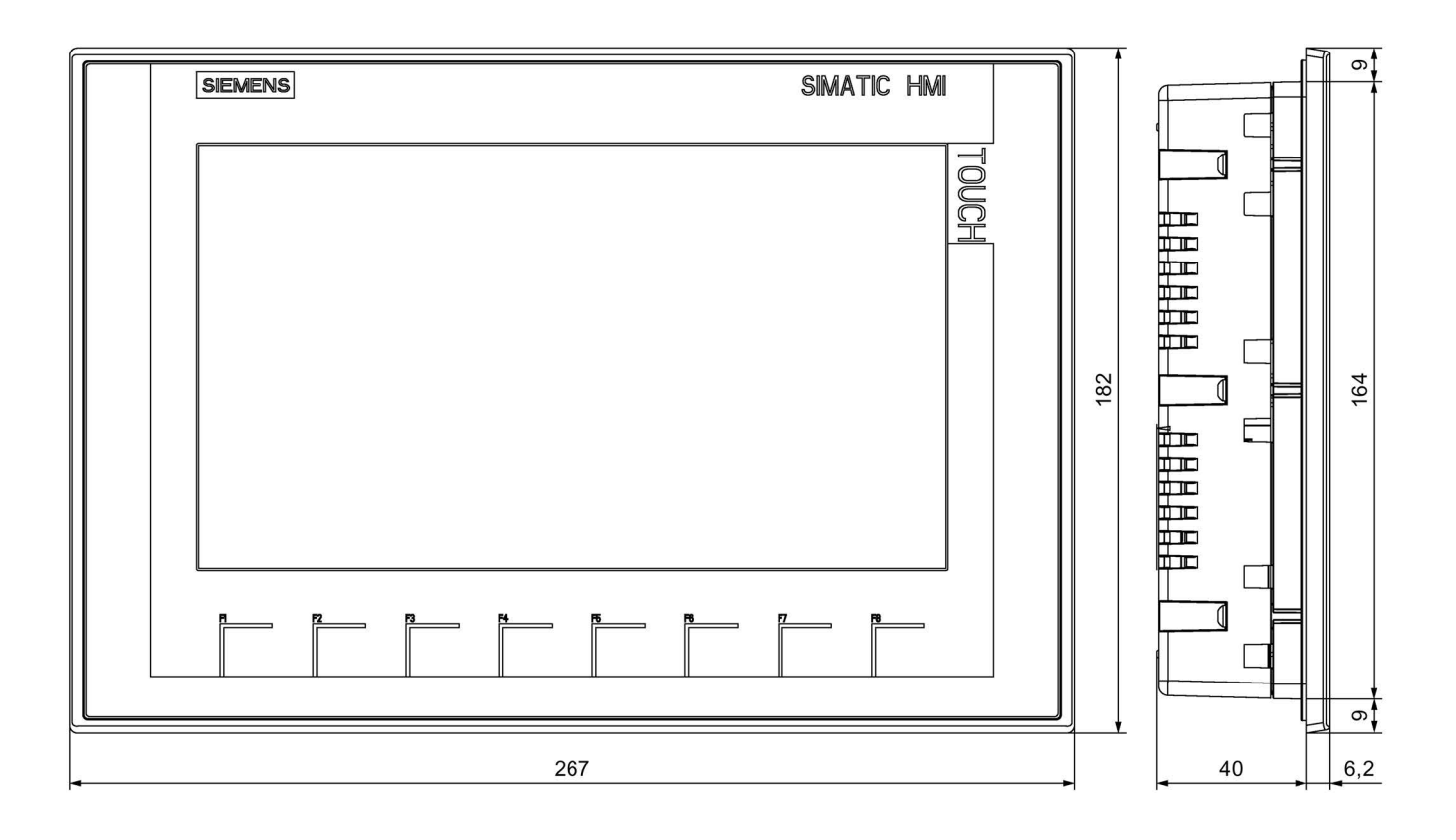

# 7.6.3 IWP1200

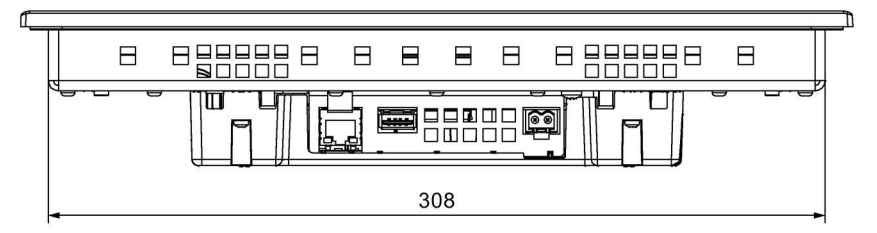

Alle Angaben in mm

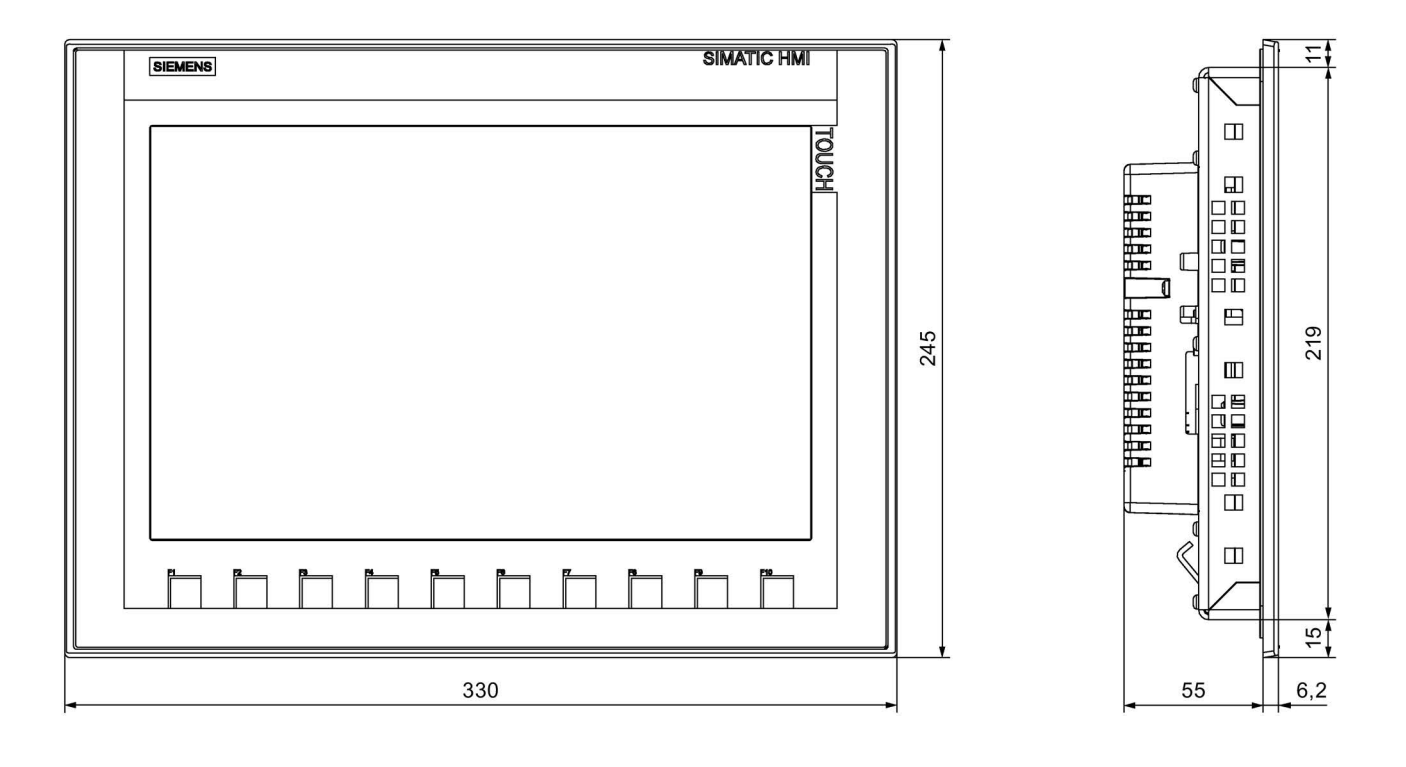

# 7.7 Technische Daten

### 7.7.1 IWP700

#### <span id="page-60-0"></span>Gewicht

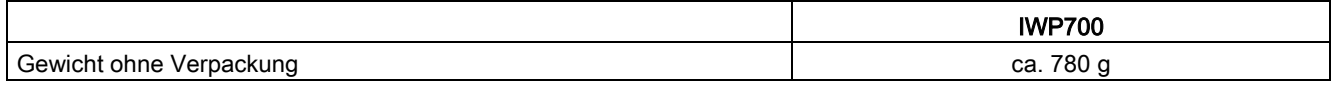

#### <span id="page-60-1"></span>**Display**

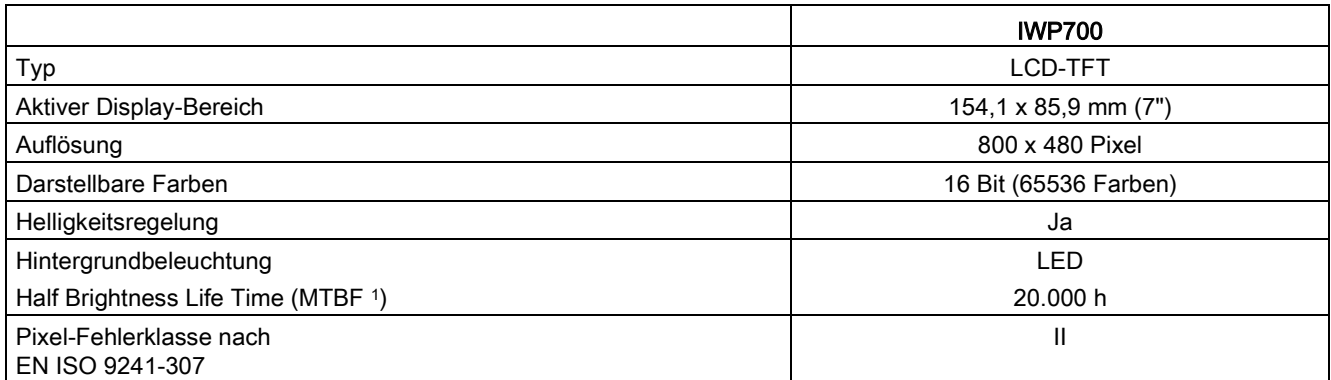

<sup>1</sup> MTBF: Betriebsstunden, nach denen die maximale Helligkeit gegenüber dem ursprünglichen Wert um die Hälfte reduziert ist. Unter Nutzung der eingebauten Dimmfunktion, z. B. zeitgesteuert über Bildschirmschoner oder zentral über die Steuerung, erhöht sich die MTBF.

#### <span id="page-60-2"></span>**Eingabeeinheit**

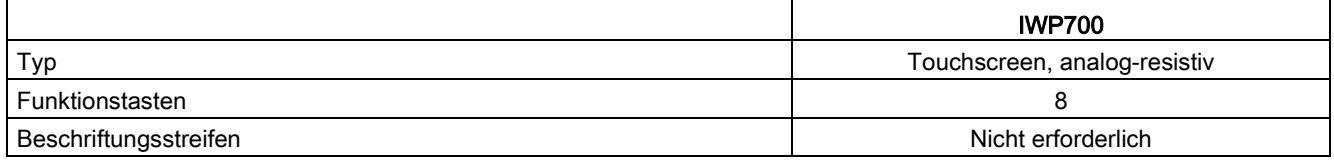

#### <span id="page-60-4"></span>Speicher

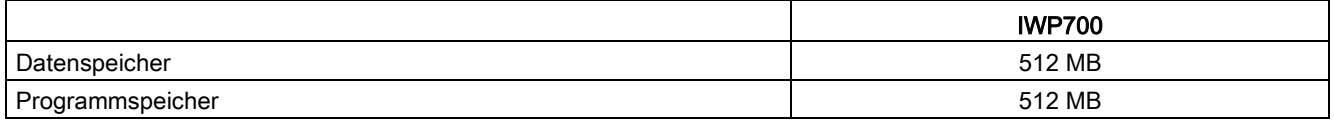

#### <span id="page-60-3"></span>**Schnittstellen**

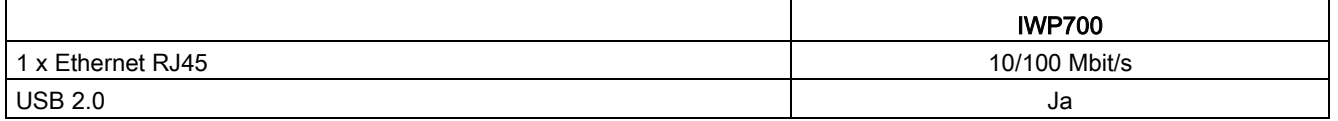

### <span id="page-61-2"></span>Versorgungsspannung

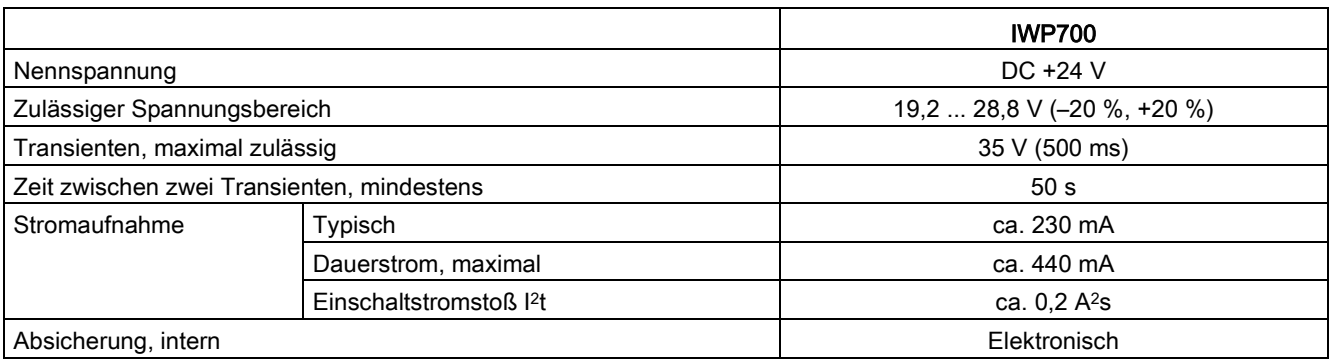

#### <span id="page-61-3"></span>**Sonstiges**

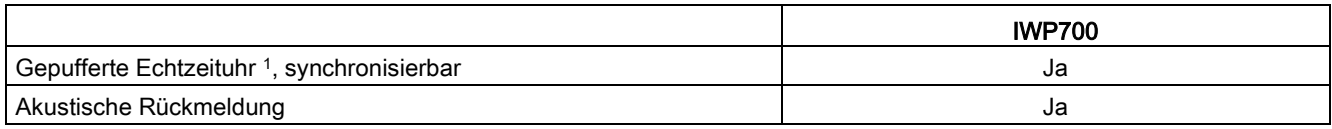

<sup>1</sup> Pufferdauer typisch: 3 Wochen

### 7.7.2 IWP900 und IWP1200

#### <span id="page-61-0"></span>Bediengerät

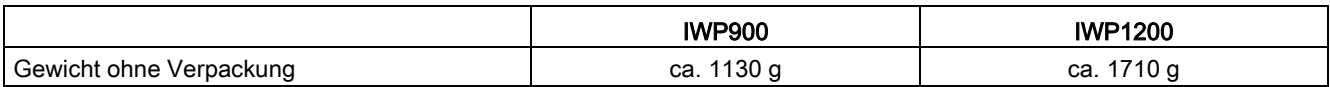

### <span id="page-61-1"></span>**Display**

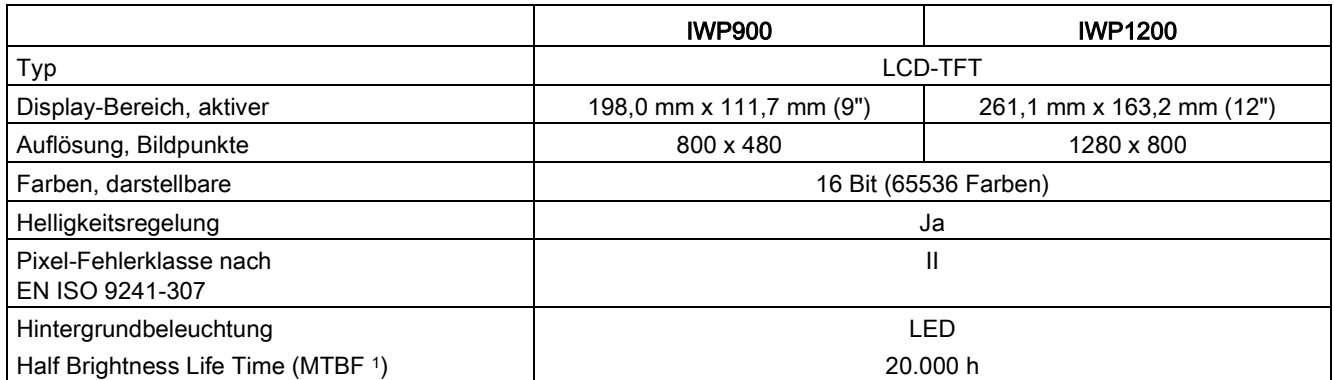

<sup>1</sup> MTBF: Betriebsstunden, nach denen die maximale Helligkeit gegenüber dem ursprünglichen Wert um die Hälfte reduziert ist. Unter Nutzung der eingebauten Dimmfunktion, z. B. zeitgesteuert über Bildschirmschoner oder zentral über die Steuerung, erhöht sich die MTBF.

### <span id="page-62-0"></span>Eingabeeinheit

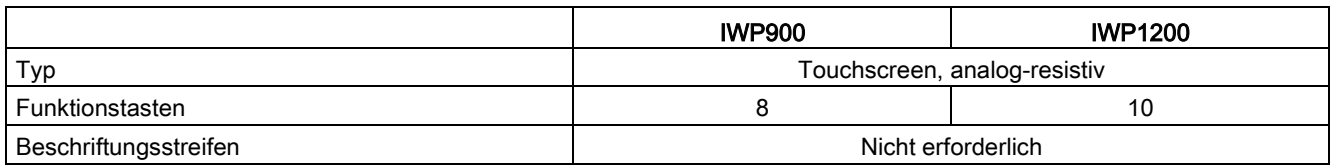

### <span id="page-62-2"></span>Speicher

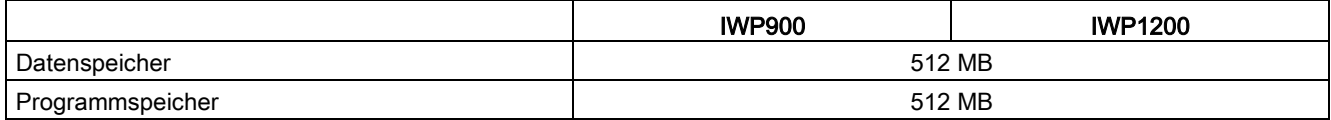

#### <span id="page-62-1"></span>**Schnittstellen**

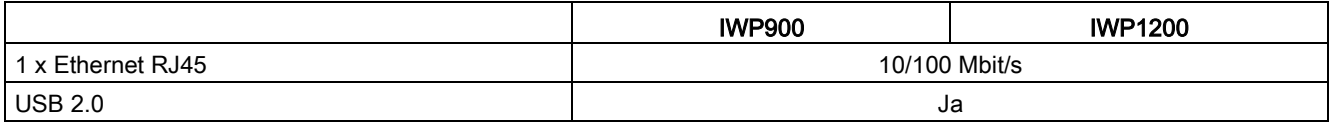

### <span id="page-62-3"></span>Versorgungsspannung

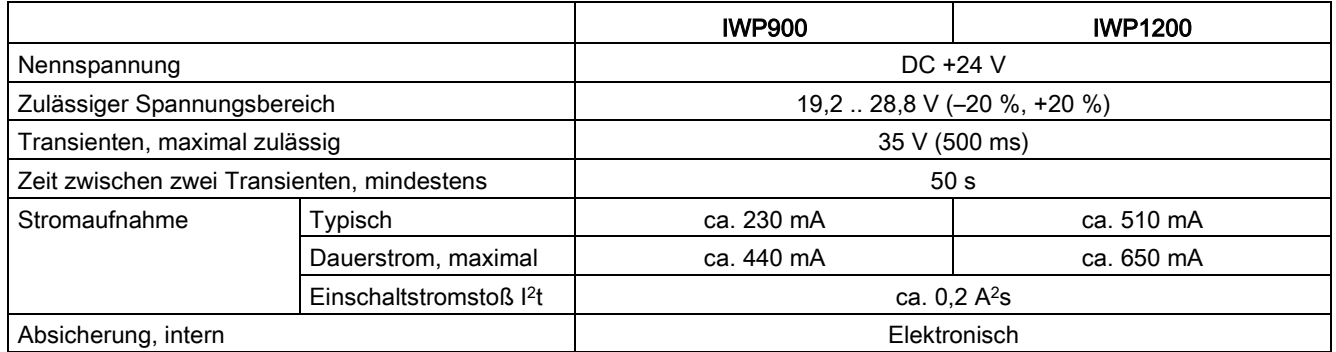

### <span id="page-62-4"></span>Sonstiges

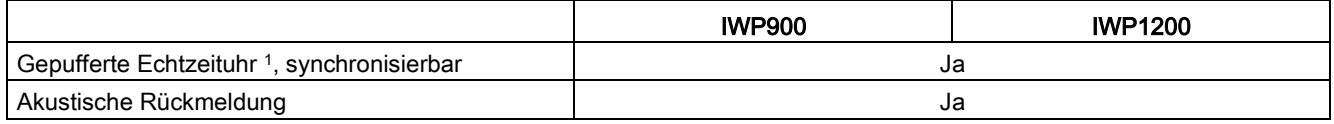

<sup>1</sup> Pufferdauer typisch: 3 Wochen

# 7.8 Schnittstellenbeschreibung

### 7.8.1 Stromversorgung

Schnittstellenbezeichnung am Bediengerät: DC24V X80

Steckverbinder, 2-polig

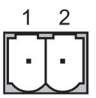

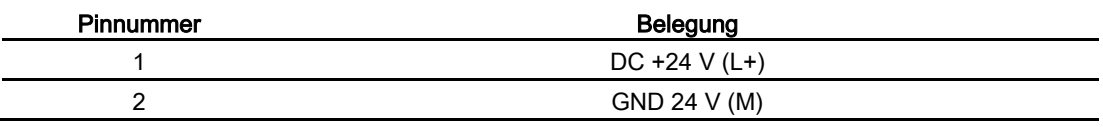

### 7.8.2 Ethernet

Schnittstellenbezeichnung am Bediengerät: PROFINET (LAN) X1

RJ45-Steckverbinder

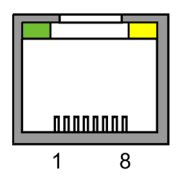

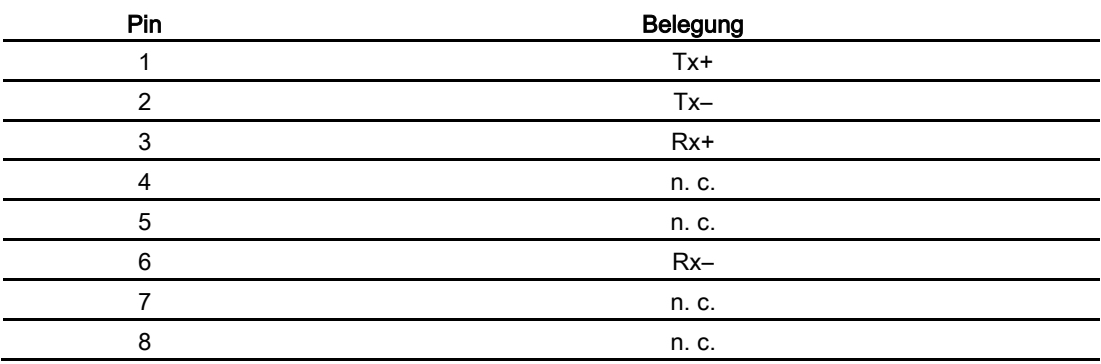

### Bedeutung der LEDs

Sind beide LEDs aus, dann besteht keine Verbindung. Die grüne LED "Link" leuchtet, sobald eine physikalische Verbindung besteht. Die gelbe LED "Activity" leuchtet während des Datentransfers.

### 7.8.3 USB

Schnittstellenbezeichnung am Bediengerät: USB X60

USB-Buchse

<span id="page-64-0"></span>Die folgende Tabelle zeigt die Pinbelegung der USB-Schnittstelle.

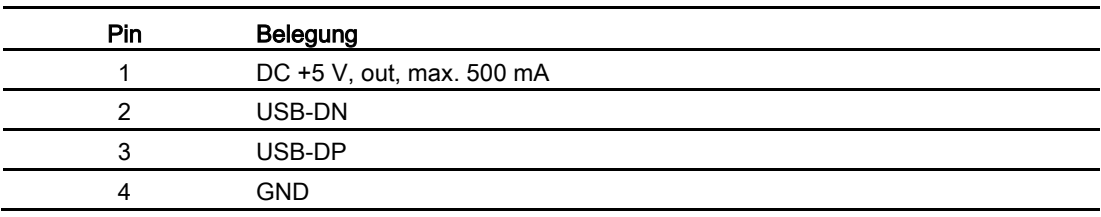

Technische Angaben

7.8 Schnittstellenbeschreibung

# Technische Unterstützung

# A.1 Service und Support

Weiterführende Informationen und Unterstützung zu den beschriebenen Produkten finden Sie im Internet unter folgenden Adressen:

- Technical Support [\(http://www.siemens.com/automation/service&support\)](http://www.siemens.com/automation/service&support)
- Formular für einen Support-Request [\(http://www.siemens.de/automation/support-request\)](http://www.siemens.de/automation/support-request)
- After Sales Information System SIMATIC PC/PG [\(http://www.siemens.de/asis\)](http://www.siemens.de/asis)
- Gesamtdokumentation SIMATIC [\(http://www.siemens.de/simatic-tech-doku-portal\)](http://www.siemens.de/simatic-tech-doku-portal)
- Ihr Ansprechpartner vor Ort [\(http://www.siemens.de/automation/partner\)](http://www.siemens.de/automation/partner)
- Trainingscenter [\(http://www.sitrain.com\)](http://www.sitrain.com/)
- Industry Mall [\(https://mall.industry.siemens.com\)](https://mall.industry.siemens.com/)

Wenn Sie sich mit Ihrem Ansprechpartner vor Ort oder mit dem Technical Support in Verbindung setzen, halten Sie bitte folgende Informationen bereit:

- Artikelnummer des Geräts
- Bootloader-Version, Image-Version

Diese Angaben sind im Kapitel ["Übersichtsseite "Maintenance"](#page-32-0) (Seite [33\)](#page-32-0)" beschrieben.

● Installierte Zusatzhardware

Technische Unterstützung

A.1 Service und Support

# Index

# A

Abbildungen, [4](#page-3-0) Abisolieren, [25](#page-24-0) Anlagenaufbau potenzialgebunden, [26](#page-25-0) Anschließen Potenzialausgleich, [24](#page-23-0) Stromversorgung, [26](#page-25-1) USB -Gerät, [28](#page-27-0) Ausschalten Bediengerät, [31](#page-30-0) Australien, [53](#page-52-0)

# B

Bediener, [3](#page-2-0) Bediengerät anschließen, [23](#page-22-0) ausschalten, [31](#page-30-0) einbauen, [21](#page-20-0) einschalten, [31](#page-30-1) Technische Daten, [61,](#page-60-0) [62](#page-61-0) testen, [31](#page-30-1) Betriebsanleitung Gültigkeitsbereich, Konventionen, [3](#page-2-1) Zweck der, [3](#page-2-2)

# C

CE -Zulassung, [53](#page-52-1)

### D

DHCP, [36](#page-35-0) Display KTP400 Basic, KTP700 Basic, [61](#page-60-1) KTP900 Basic, KTP1200 Basic, [62](#page-61-1) DNS -Server, [37](#page-36-1)

### E

EGB, [14](#page-13-0) EG -Konformitätserklärung, [53](#page-52-2) Einbau Hochformat, [19](#page-18-1) Querformat, [18](#page-17-0) Einbauen Bediengerät, [21](#page-20-0) Einbaulage, [18](#page-17-1) **Eingabeeinheit** KTP400 Basic, KTP700 Basic, [61](#page-60-2) KTP900 Basic, KTP1200 Basic, [63](#page-62-0) Einsatz im Industriebereich, [15](#page-14-0) im Wohngebiet, [15](#page-14-1) mit Zusatzmaßnahmen, [16](#page-15-0) **Einschalten** Bediengerät, [31](#page-30-1) elektrische Trennung, [26](#page-25-2) Emission, [15](#page-14-1) Entsorgung, [52](#page-51-0) Ersatzteile, [12](#page-11-0)

# F

Fremdkörperschutz, [57](#page-56-0) Funkstörung, [15](#page-14-1)

# G

Gateway, [37](#page-36-2) Gerät befestigen mit Montageclips, [22](#page-21-0) Gewicht KTP400 Basic, KTP700 Basic, [61](#page-60-0) KTP900 Basic, KTP1200 Basic, [62](#page-61-0) Grundkenntnisse erforderliche, [4](#page-3-1)

# I

Illustrationen, [4](#page-3-0) Inbetriebsetzer, [3](#page-2-3) Isolationsprüfung, [57](#page-56-1)

### K

kalibrieren Touchscreen, [39](#page-38-1) Kennzeichen, [54](#page-53-0) Korea, [54](#page-53-0) Konverter RS 422-RS 232, [11](#page-10-0)

### L

**Leitungsquerschnitt** Potenzialausgleich, [24](#page-23-0)

### M

Maintenance, [33](#page-32-1) öffnen, [33](#page-32-1) Marken, [5](#page-4-0) Montageclip Ersatzteil, [12](#page-11-1) Montageclips einsetzen, [22](#page-21-0)

## N

Namensserver, [37](#page-36-3) Nennbelastung USB-Schnittstelle, [28](#page-27-1) Netmask, [37](#page-36-2)

# O

öffnen Maintenance, [33](#page-32-1)

### P

PELV, [26](#page-25-3) Peripheriegeräte, [11](#page-10-1) Pflege, [51](#page-50-0) Pinbelegung USB-Buchse, [65](#page-64-0) Potenzialausgleich Anforderungen, [24](#page-23-0) anschließen, [24](#page-23-0) Anschlussgrafik, [25](#page-24-1) Leitung, [24](#page-23-1) potenzialgebundener Anlagenaufbau, [26](#page-25-0) Potenzialunterschied, [24](#page-23-2) PROFIBUS-Stecker, [11](#page-10-2) PROFINET-Stecker, [11](#page-10-3) prüfen Stromversorgung, [26](#page-25-2) Verpackungsinhalt, [17](#page-16-0)

R

Recycling, [52](#page-51-0)

## S

Schnittstellen KTP400 Basic, KTP700 Basic, [61](#page-60-3) KTP900 Basic, KTP1200 Basic, [63](#page-62-1) Schutzart, [57](#page-56-2) Schutzfolie, [12](#page-11-2) Schutzklasse, [57](#page-56-3) Schutzmarken, [5](#page-4-0) Servicepakete, [12](#page-11-0) Servicetechniker, [3](#page-2-4) sichere elektrische Trennung, [26](#page-25-2) Sicherheitshinweis allgemein, [15](#page-14-0) Betrieb in Innenräumen, [15](#page-14-2) Funktionsstörung, [28](#page-27-2) gegen Fehlbedienung, [51](#page-50-1) Lagerung, [55](#page-54-0) Potenzialausgleichsleitung, [24](#page-23-1) Transport, [55](#page-54-0) unbeabsichtigte Reaktion, [51](#page-50-1) unzulässige Reinigungsmittel, [51](#page-50-2) USB-Schnittstelle, [28](#page-27-1) Speicher KTP400 Basic, KTP700 Basic, [61](#page-60-4) KTP900 Basic, TP1200 Basic, [63](#page-62-2) Speichermedien, [11](#page-10-1) Strahlung, [14](#page-13-1) hochfrequente Strahlung, [14](#page-13-1) Stromversorgungsstecker Ersatzteil, [12](#page-11-3)

### T

Technische Daten Display, [61,](#page-60-1) [62](#page-61-1) Eingabeeinheit, [61,](#page-60-2) [63](#page-62-0) Schnittstellen, [61,](#page-60-3) [63](#page-62-1) Speicher, [61,](#page-60-4) [63](#page-62-2) Versorgungsspannung, [62,](#page-61-2) [63](#page-62-3) Testen Bediengerät, [31](#page-30-1) **Touchscreen** kalibrieren, [39](#page-38-1)

## U

Überspannungskategorie, [57](#page-56-4) Uhr KTP400 Basic, KTP700 Basic, [62](#page-61-3) KTP900 Basic, KTP1200 Basic, [63](#page-62-4) UL -Zulassung, [53](#page-52-3) USB Hub, [11](#page-10-4) USB -Buchse Pinbelegung, [65](#page-64-0) USB -FlashDrive, [11](#page-10-5) USB -Gerät anschließen, [28](#page-27-0) USB -Schnittstelle Nennbelastung, [28](#page-27-1) USB -Stick, [11](#page-10-5)

# V

Verpackungsinhalt prüfen, [17](#page-16-0) Verschmutzungsgrad, [57](#page-56-5) Versorgungsspannung KTP400 Basic, KTP700 Basic, [62](#page-61-2) KTP900 Basic, KTP1200 Basic, [63](#page-62-3)

### W

Wartung, [51](#page-50-0) Wartungstechniker, [3](#page-2-5) Wasserschutz, [57](#page-56-0) Webseite Maintenance, [33](#page-32-1) Winkeladapter, [11](#page-10-6)

# Z

Zugentlastung, [28](#page-27-3) Zulassungen, [53](#page-52-1)